IBM TotalStorage FAStT Storage Manager Version 8.3

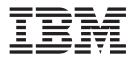

# Installation and Support Guide for Linux

IBM TotalStorage FAStT Storage Manager Version 8.3

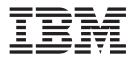

# Installation and Support Guide for Linux

Note

Before using this information and the product it supports, read the general information in "Notices" on page 55.

#### Second Edition (April 2003)

This edition applies to the IBM TotalStorage FAStT Storage Manager Version 8.3 for Linux and replaces GC26-7519-00.

© Copyright International Business Machines Corporation 2003. All rights reserved.

US Government Users Restricted Rights – Use, duplication or disclosure restricted by GSA ADP Schedule Contract with IBM Corp.

# Contents

Ι

| Figures                                        | V    |
|------------------------------------------------|------|
| Tables                                         |      |
| About this document                            |      |
| Who should read this document                  |      |
| How this document is organized                 |      |
| FAStT installation process overview            |      |
|                                                |      |
| FAStT Storage Manager Version 8.3 library      |      |
| FAStT900 Fibre Channel Storage Server librar   |      |
| FAStT700 Fibre Channel Storage Server librar   |      |
|                                                |      |
| FAStT600 Fibre Channel Storage Server librar   |      |
| FAStT500 Fibre Channel Storage Server librar   |      |
| FAStT200 Fibre Channel Storage Server librar   |      |
| FAStT related documents                        |      |
| Notices used in this document                  | xi   |
| Getting information, help, and service         | xi   |
| Before you call                                | xi   |
| Using the documentation                        |      |
| Web sites                                      |      |
| Software service and support.                  |      |
| Hardware service and support                   |      |
| How to send your comments.                     |      |
|                                                |      |
| Chapter 1. Introduction                        |      |
| Features                                       |      |
| Standard features                              |      |
| Premium features                               |      |
| FAStT600 restrictions                          |      |
| Supported machine types                        |      |
|                                                |      |
| BM FAStT Storage Manager 8.3 software          |      |
| Storage Manager Version 8.3 Client             |      |
| Storage Manager 8.3 Runtime.                   |      |
|                                                |      |
| Storage Manager 8.3 Utility.                   |      |
| IBM FAStT Management Suite Java                |      |
| IBM FAStT Host Adapter device driver.          |      |
| Managing the storage subsystem                 |      |
| Where to install software components           |      |
| Management stations                            |      |
| Host computers                                 |      |
| nstallation environments.                      |      |
| Managing coexisting storage subsystems         |      |
| System requirements.                           |      |
| Hardware requirements.                         |      |
| Firmware requirements                          |      |
| •                                              |      |
| Software requirements                          |      |
| Operating system requirements                  |      |
| Number of supported logical drives             | 1    |
| Chapter 2. Planning and preparing for installa | tion |
| Reviewing a sample network                     |      |
|                                                |      |
|                                                |      |

| Preparing for a network installation — overview .       .         Step 1: Naming the storage subsystems .       .         Step 2: Recording the subsystem names .       .         Step 3: Identifying the hardware Ethernet MAC address for each controller .       .         Step 4: Assigning IP addresses for hosts and controllers .       .         Step 5: Setting up the DHCP or BOOTP-compatible server .       .         Setting up a Windows NT DHCP server .       .         Setting up a Windows 2000 DHCP server .       .         Setting up a Novell NetWare DHCP server .       .         Setting up a UNIX BOOTP server .       .         Step 6: Verifying the TCP/IP protocol and setting up the host or DNS table .       .                                                                                                    | ·<br>·<br>·<br>·           | 18<br>19<br>21<br>22<br>22<br>26<br>29<br>32                                                 |
|----------------------------------------------------------------------------------------------------|----------------------------|----------------------------------------------------------------------------------------------|
| Chapter 3. Installing the storage management software          Installation Overview          Uninstalling Storage Manager          Installing the 8.3 software          Installing Storage Manager 8.3 Runtime (SMruntime)          Installing Storage Manager 8.3 Runtime installation          Verifying the Storage Manager 8.3 Runtime installation          Installing the Storage Manager 8.3 Client (SMclient)          Verifying the Storage Manager 8.3 Client installation          Verifying the Storage Manager 8.3 Client installation          Disabling and enabling the Event Monitor          Installing the Storage Manager 8.3 Utility (SMutil)          Verifying the Storage Manager 8.3 Utility installation          Uninstalling IBM FAStT Management Suite Java          Installing IBM FAStT Management Suite Java          Installing the IBM Host Adapter device driver (qla2200.0 or qla2300.0)          Introduction to SANavigator          System requirements           Installing SANavigator |                            | 35<br>36<br>36<br>36<br>37<br>37<br>37<br>37<br>37<br>38<br>38<br>38<br>39<br>39<br>39<br>40 |
| Chapter 4. Completing the installation                                                                                                    | ·<br>·<br>·<br>·<br>·<br>· | 41<br>43<br>44<br>45<br>45<br>46<br>46<br>47<br>47<br>48<br>49<br>49<br>49                   |
| Appendix A. Linux operating system limitations                                                                                                    |                            | 51                                                                                           |
| Appendix B. Storage Subsystem and Controller information record                                                                                                    |                            | 53                                                                                           |
| Notices                                                                                                    |                            |                                                                                              |

| Important notes. |  |  |  |  |  | • |  |  |  |  |  | • | 56 |
|------------------|--|--|--|--|--|---|--|--|--|--|--|---|----|
| Glossary         |  |  |  |  |  |   |  |  |  |  |  |   | 59 |
| Index            |  |  |  |  |  |   |  |  |  |  |  |   | 67 |

# Figures

|   | 1.  | Installation process flow by current publications.                |
|---|-----|-------------------------------------------------------------------|
|   | 2.  | Direct (out-of-band) managed storage subsystems                   |
|   | З.  | Sample software installation                                      |
|   |     | Coexisting storage subsystems                                     |
|   |     | Sample network using direct-managed storage subsystems            |
| I |     | Locating the Ethernet MAC address for machine types 1722 and 3542 |
|   |     | Removing the controller unit bezel (machine types 3552 and 1742)  |
|   | 8.  | Replacing the controller-unit bezel (machine types 3552 and 1742) |
|   | 9.  | Create Scope - (Local) window                                     |
|   | 10. | DCHP Options: Global window                                       |
| I | 11. | IP Address Array Editor window                                    |
|   | 12. | Active Leases window                                              |
| I | 13. | Add Option Type window                                            |
|   | 14. | New Scope Wizard: IP Address Range window                         |
|   | 15. | Confirm Initial Automatic Discovery window                        |
|   |     | Enterprise Management window                                      |
|   | 17. | Subsystem Management window                                       |

# Tables

Ι

| |

| 1.  | TotalStorage FAStT Storage Manager Version 8.3 titles by user tasks                                 |  |  |  |  |  |  |  |  |  |  |  |  |
|-----|----------------------------------------------------------------------------------------------------|--|--|--|--|--|--|--|--|--|--|--|--|
| 2.  | TotalStorage FAStT900 Fibre Channel Storage Server document titles by user tasks                    |  |  |  |  |  |  |  |  |  |  |  |  |
| З.  | TotalStorage FAStT700 Fibre Channel Storage Server document titles by user tasks                    |  |  |  |  |  |  |  |  |  |  |  |  |
| 4.  | TotalStorage FAStT600 Fibre Channel Storage Server document titles by user tasks                    |  |  |  |  |  |  |  |  |  |  |  |  |
| 5.  | TotalStorage FAStT500 and FAStT High Availablity Storage Server document titles by user tasks xvii  |  |  |  |  |  |  |  |  |  |  |  |  |
| 6.  | TotalStorage FAStT200 and FAStT High Availablity Storage Server document titles by user tasks xviii |  |  |  |  |  |  |  |  |  |  |  |  |
| 7.  |                                                                                                    |  |  |  |  |  |  |  |  |  |  |  |  |
| 8.  |                                                                                                    |  |  |  |  |  |  |  |  |  |  |  |  |
| 9.  |                                                                                                    |  |  |  |  |  |  |  |  |  |  |  |  |
| 10. | Installation options for existing storage subsystems                                                |  |  |  |  |  |  |  |  |  |  |  |  |
| 11. | Hardware requirements for Storage Manager 8.3                                                       |  |  |  |  |  |  |  |  |  |  |  |  |
| 12. | Installation requirements by software package                                                       |  |  |  |  |  |  |  |  |  |  |  |  |
| 13. | Logical drives without the Remote Mirror option enabled                                             |  |  |  |  |  |  |  |  |  |  |  |  |
| 14. | Logical drives using the Remote Mirror option                                                       |  |  |  |  |  |  |  |  |  |  |  |  |
| 15. | Sample information record                                                                           |  |  |  |  |  |  |  |  |  |  |  |  |
| 16. |                                                                                                    |  |  |  |  |  |  |  |  |  |  |  |  |
| 17. |                                                                                                    |  |  |  |  |  |  |  |  |  |  |  |  |
| 18. |                                                                                                    |  |  |  |  |  |  |  |  |  |  |  |  |
| 19. | Storage Subsystem and Controller information record                                                 |  |  |  |  |  |  |  |  |  |  |  |  |

## About this document

L

This document provides information about how to set up, install, configure, and work with IBM TotalStorage<sup>™</sup> Fibre Array Storage Technology (FAStT) Storage Manager Version 8.3. The following operating system environments are supported:

- Red Hat Advanced Server 2.1
- SuSE Linux Enterprise Server 8 (powered by United Linux 1.0)

Use this document to:

- Determine the hardware and software that are required to install the storage management software.
- Integrate the necessary hardware components into your network.
- Install the FAStT Storage Manager software.
- Upgrade the controller firmware, if necessary.
- Identify storage management features that are unique to your specific installation.

**Note:** Throughout this document, Storage Manager version 8.3 refers to software levels 8.30 or higher.

## Who should read this document

This *Installation and Support Guide* is for system administrators and storage administrators who are responsible for installing software. Readers should have knowledge of RAID, SCSI, and fibre-channel technology, and should also have working knowledge of the applicable operating systems that are used with the management software.

## How this document is organized

Chapter 1, "Introduction", on page 1 provides an overview of IBM TotalStorage FAStT Storage Manager Version 8.3 and describes storage-subsystem management methods, configuration types, types of installations, and installation requirements.

Chapter 2, "Planning and preparing for installation", on page 17 explains how you plan and prepare for a network installation, including how to set up a Dynamic Host Configuration Protocol/Boot Protocol (DHCP/BOOTP) server, UNIX<sup>®</sup> Boot Protocol (BOOTP) server, or a Novell NetWare server.

Chapter 3, "Installing the storage management software", on page 35 provides procedures to install the software in a standard (noncluster) environment.

Chapter 4, "Completing the installation", on page 41 explains how you start the Enterprise Management window, download firmware, apply NVSRAM, add devices, and perform subsystem management tasks.

Appendix A, "Linux operating system limitations", on page 51 explains Linux operating system limitations.

Appendix B, "Storage Subsystem and Controller information record", on page 53 provides a data sheet template that you can use to create a controller information record.

## FAStT installation process overview

The following flow chart gives an overview of the installation process for the FAStT hardware and the FAStT Storage Manager software. Lined arrows in the flow chart indicate consecutive steps in the hardware and software installation process. Labeled arrows indicate which current documents provide detailed information about those steps.

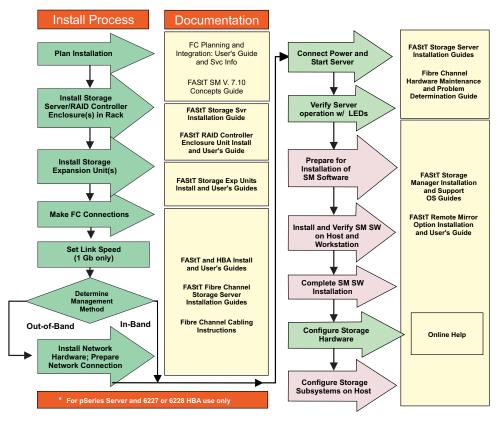

Figure 1. Installation process flow by current publications

## **FAStT documentation**

The following tables present an overview of the FAStT Storage Manager and the FAStT900, FAStT700, FAStT600, FAStT500, and FAStT200 Fibre Channel Storage Server document libraries, as well as related documents. Each table lists documents that are included in the libraries and where to locate the information that you need to accomplish common tasks.

## FAStT Storage Manager Version 8.3 library

Table 1 associates each document in the FAStT Storage Manager library with its related common user tasks.

| Title                                                                                                    | User Tasks |                          |                          |               |                                 |                              |  |  |  |  |  |
|----------------------------------------------------------------------------------------------------|------------|--------------------------|--------------------------|---------------|---------------------------------|------------------------------|--|--|--|--|--|
|                                                                                                    | Planning   | Hardware<br>Installation | Software<br>Installation | Configuration | Operation and<br>Administration | Diagnosis and<br>Maintenance |  |  |  |  |  |
| IBM TotalStorage<br>FAStT Storage<br>Manager 8.3<br>Installation and<br>Support Guide for<br>Microsoft <sup>®</sup> Windows<br>NT <sup>®</sup> and Windows<br>2000, GC26-7522 | ~          |                          | -                        | ~             |                                 |                              |  |  |  |  |  |
| IBM TotalStorage<br>FAStT Storage<br>Manager 8.3<br>Installation and<br>Support Guide for<br>Linux, GC26-7519                                                                 | ~          |                          | -                        | ~             |                                 |                              |  |  |  |  |  |
| IBM TotalStorage<br>FAStT Storage<br>Manager 8.3<br>Installation and<br>Support Guide for<br>Novell NetWare,<br>GC26-7520                                                     | ~          |                          | ~                        | ~             |                                 |                              |  |  |  |  |  |
| IBM TotalStorage<br>FAStT Storage<br>Manager 8.3<br>Installation and<br>Support Guide UNIX<br>and<br>AIX <sup>®</sup> Environments,<br>GC26-7521                              | ~          |                          | ~                        | ~             |                                 |                              |  |  |  |  |  |
| IBM FAStT Remote<br>Mirror Option<br>Installation and<br>User's Guide,<br>48P9821                                                                                             | ~          |                          | -                        | ~             | ~                               |                              |  |  |  |  |  |
| IBM FAStT Storage<br>Manager Script<br>Commands (see<br>product CD)                                                                                                    |            |                          |                          | 1             |                                 |                              |  |  |  |  |  |
| IBM FAStT Storage<br>Manager Version<br>7.10 Concepts<br>Guide, 25P1661                                                                                                    | -          | -                        | -                        | 10            | -                               | 6                            |  |  |  |  |  |

Table 1. TotalStorage FAStT Storage Manager Version 8.3 titles by user tasks

## FAStT900 Fibre Channel Storage Server library

Table 2 associates each document in the FAStT900 Fibre Channel Storage Server library with its related common user tasks.

| Title                                                                                                    | User Tasks |                          |                          |               |                              |                              |  |  |  |  |  |  |
|----------------------------------------------------------------------------------------------------|------------|--------------------------|--------------------------|---------------|------------------------------|------------------------------|--|--|--|--|--|--|
|                                                                                                    | Planning   | Hardware<br>Installation | Software<br>Installation | Configuration | Operation and Administration | Diagnosis and<br>Maintenance |  |  |  |  |  |  |
| IBM TotalStorage<br>FAStT900<br>Installation and<br>Support Guide,<br>GC26-7530                                               | ~          | -                        |                          | -             |                              |                              |  |  |  |  |  |  |
| IBM TotalStorage<br>FAStT900 Fibre<br>Channel Cabling<br>Instructions,<br>24P8135                                             | ~          | -                        |                          |               |                              |                              |  |  |  |  |  |  |
| IBM TotalStorage<br>FAStT900 User's<br>Guide, GC26-7534                                                                       |            |                          |                          | ~             | 1                            | -                            |  |  |  |  |  |  |
| IBM TotalStorage<br>FAStT FC2-133 Dual<br>Port Host Bus<br>Adapter Installation<br>and User's Guide,<br>GC26-7532             |            | -                        |                          |               | ~                            |                              |  |  |  |  |  |  |
| IBM FAStT FC2-133<br>Host Bus Adapter<br>Installation and<br>User's Guide,<br>48P9823                                         |            | ~                        |                          |               | r                            |                              |  |  |  |  |  |  |
| IBM TotalStorage<br>FAStT900 Rack<br>Mounting<br>Instructions,<br>19K0900                                                     | ~          | -                        |                          |               |                              |                              |  |  |  |  |  |  |
| IBM Fibre Channel<br>Planning and<br>Integration: User's<br>Guide and Service<br>Information,<br>SC23-4329                    | ~          | -                        |                          |               | ~                            | ~                            |  |  |  |  |  |  |
| IBM FAStT<br>Management Suite<br>Java User's Guide,<br>32P0081                                                                |            |                          |                          |               | 1                            | -                            |  |  |  |  |  |  |
| IBM TotalStorage<br>FAStT Fibre Channel<br>Hardware<br>Maintenance Manual<br>and Problem<br>Determination<br>Guide, GC26-7528 |            |                          |                          |               |                              | ~                            |  |  |  |  |  |  |

Table 2. TotalStorage FAStT900 Fibre Channel Storage Server document titles by user tasks

## FAStT700 Fibre Channel Storage Server library

Table 3 associates each document in the FAStT700 Fibre Channel Storage Server library with its related common user tasks.

| Title                                                                                                 | User Tasks |                          |                          |               |                                 |                              |  |  |  |  |  |  |
|----------------------------------------------------------------------------------------------------|------------|--------------------------|--------------------------|---------------|---------------------------------|------------------------------|--|--|--|--|--|--|
|                                                                                                    | Planning   | Hardware<br>Installation | Software<br>Installation | Configuration | Operation and<br>Administration | Diagnosis and<br>Maintenance |  |  |  |  |  |  |
| IBM FAStT700<br>Installation and<br>Support Guide,<br>32P0171                                         | 100        | -                        |                          | ~             |                                 |                              |  |  |  |  |  |  |
| IBM FAStT700 Fibre<br>Channel Cabling<br>Instructions,<br>32P0343                                     | -          | 1                        |                          |               |                                 |                              |  |  |  |  |  |  |
| IBM FAStT700 Fibre<br>Channel Storage<br>Server User's Guide,<br>32P0341                              |            |                          |                          | -             | V                               | ~                            |  |  |  |  |  |  |
| IBM EXP700<br>Storage Expansion<br>Unit Installation and<br>User's Guide,<br>32P0178                  | ~          | -                        |                          | 1             | 4                               | ~                            |  |  |  |  |  |  |
| IBM FAStT FC2-133<br>Dual Port Host Bus<br>Adapter Installation<br>and User's Guide,<br>GC26-7532     |            | ~                        |                          |               | V                               |                              |  |  |  |  |  |  |
| IBM TotalStorage<br>FAStT FC2-133 Host<br>Bus Adapter<br>Installation and<br>User's Guide,<br>48P9823 |            | -                        |                          |               | ~                               |                              |  |  |  |  |  |  |
| IBM FAStT<br>Management Suite<br>Java User's Guide,<br>32P0081                                        |            |                          |                          |               | ~                               | ~                            |  |  |  |  |  |  |
| IBM Fibre Channel<br>Hardware<br>Maintenance<br>Manual, 19K6130                                       |            |                          |                          |               |                                 | ~                            |  |  |  |  |  |  |
| IBM Fibre Channel<br>Problem<br>Determination<br>Guide, 48P9804                                       |            |                          |                          |               |                                 | ~                            |  |  |  |  |  |  |

Table 3. TotalStorage FAStT700 Fibre Channel Storage Server document titles by user tasks

## FAStT600 Fibre Channel Storage Server library

Table 4 associates each document in the FAStT600 Fibre Channel Storage Server library with its related common user tasks.

| Title                                                                                                    | User Tasks |                          |                          |               |                              |                              |  |  |  |  |  |  |
|----------------------------------------------------------------------------------------------------|------------|--------------------------|--------------------------|---------------|------------------------------|------------------------------|--|--|--|--|--|--|
|                                                                                                    | Planning   | Hardware<br>Installation | Software<br>Installation | Configuration | Operation and Administration | Diagnosis and<br>Maintenance |  |  |  |  |  |  |
| IBM TotalStorage<br>FAStT600 Fibre<br>Channel Storage<br>Server Installation<br>and User's Guide,<br>GC26-7531                | ~          | ~                        |                          | ~             |                              |                              |  |  |  |  |  |  |
| IBM TotalStorage<br>FAStT Fibre Channel<br>Hardware<br>Maintenance Manual<br>and Problem<br>Determination<br>Guide, GC26-7528 |            |                          |                          |               |                              | ~                            |  |  |  |  |  |  |
| IBM TotalStorage<br>FAStT FC2-133 Dual<br>Port Host Bus<br>Adapter Installation<br>and User's Guide,<br>GC26-7532             |            | -                        |                          |               | ~                            |                              |  |  |  |  |  |  |
| IBM TotalStorage<br>FAStT600 Rack<br>Mounting<br>Instructions,<br>24P8125                                                     | ~          | -                        |                          |               |                              |                              |  |  |  |  |  |  |
| IBM TotalStorage<br>FAStT600 Cabling<br>Instructions,<br>24P8126                                                              | La         | -                        |                          |               |                              |                              |  |  |  |  |  |  |

Table 4. TotalStorage FAStT600 Fibre Channel Storage Server document titles by user tasks

## FAStT500 Fibre Channel Storage Server library

Table 5 associates each document in the FAStT500 Fibre Channel Storage Server library with its related common user tasks.

| Title                                                                                                 | User Tasks |                          |                          |               |                                 |                              |  |  |  |  |  |
|----------------------------------------------------------------------------------------------------|------------|--------------------------|--------------------------|---------------|---------------------------------|------------------------------|--|--|--|--|--|
|                                                                                                    | Planning   | Hardware<br>Installation | Software<br>Installation | Configuration | Operation and<br>Administration | Diagnosis and<br>Maintenance |  |  |  |  |  |
| IBM FAStT500 RAID<br>Controller Enclosure<br>Unit User's Guide,<br>48P9847                            |            |                          |                          | ~             | r                               | ~                            |  |  |  |  |  |
| IBM FAStT EXP500<br>Storage Expansion<br>Unit Installation and<br>User's Guide,<br>59P5637            | -          | ~                        |                          | -             | ~                               | ~                            |  |  |  |  |  |
| IBM FAStT500 RAID<br>Controller Enclosure<br>Unit Installation<br>Guide, 59P6244                      |            | 1                        |                          |               | r                               |                              |  |  |  |  |  |
| IBM FAStT FC2-133<br>Dual Port Host Bus<br>Adapter Installation<br>and User's Guide,<br>GC26-7532     |            | L                        |                          |               | ~                               |                              |  |  |  |  |  |
| IBM TotalStorage<br>FAStT FC2-133 Host<br>Bus Adapter<br>Installation and<br>User's Guide,<br>48P9823 |            | ~                        |                          |               | r                               |                              |  |  |  |  |  |
| IBM FAStT<br>Management Suite<br>Java User's Guide,<br>32P0081                                        |            |                          |                          |               | ~                               | Lar.                         |  |  |  |  |  |
| IBM Fibre Channel<br>Hardware<br>Maintenance<br>Manual, 19K6130                                       |            |                          |                          |               |                                 | La                           |  |  |  |  |  |
| IBM Fibre Channel<br>Problem<br>Determination<br>Guide, 48P9804                                       |            |                          |                          |               |                                 | ~                            |  |  |  |  |  |

Table 5. TotalStorage FAStT500 and FAStT High Availablity Storage Server document titles by user tasks

## FAStT200 Fibre Channel Storage Server library

Table 6 associates each document in the FAStT200 Fibre Channel Storage Server library with its related common user tasks.

| Title                                                                                              | User Tasks |                          |                          |               |                                 |                              |  |  |  |  |  |
|----------------------------------------------------------------------------------------------------|------------|--------------------------|--------------------------|---------------|---------------------------------|------------------------------|--|--|--|--|--|
|                                                                                                    | Planning   | Hardware<br>Installation | Software<br>Installation | Configuration | Operation and<br>Administration | Diagnosis and<br>Maintenance |  |  |  |  |  |
| IBM FAStT200 and<br>FAStT200 HA<br>Storage Servers<br>Installation and<br>User's Guide,<br>59P6243 | Lar.       | L                        |                          | ~             | ~                               |                              |  |  |  |  |  |
| IBM FAStT200 Fibre<br>Channel Cabling<br>Instructions,<br>21P9094                                  | ~          | ~                        |                          |               |                                 |                              |  |  |  |  |  |
| IBM FAStT FC2-133<br>Dual Port Host Bus<br>Adapter Installation<br>and User's Guide,<br>GC26-7532  |            | L                        |                          |               | ~                               |                              |  |  |  |  |  |
| IBM FAStT FC2-133<br>Host Bus Adapter<br>Installation and<br>User's Guide,<br>48P9823              |            | L                        |                          |               | ~                               |                              |  |  |  |  |  |
| IBM FAStT<br>Management Suite<br>Java User's Guide,<br>32P0081                                     |            |                          |                          |               | ~                               | ~                            |  |  |  |  |  |
| IBM Fibre Channel<br>Hardware<br>Maintenance<br>Manual, 19K6130                                    |            |                          |                          |               |                                 | ~                            |  |  |  |  |  |
| IBM Fibre Channel<br>Problem<br>Determination<br>Guide, 48P9804                                    |            |                          |                          |               |                                 | ~                            |  |  |  |  |  |

Table 6. TotalStorage FAStT200 and FAStT High Availablity Storage Server document titles by user tasks

## **FAStT related documents**

Table 7 associates each of the following documents related to FAStT operations with its related common user tasks.

| Title                                                                           | User Tasks |                          |                          |               |                                 |                              |  |  |  |  |
|---------------------------------------------------------------------------------|------------|--------------------------|--------------------------|---------------|---------------------------------|------------------------------|--|--|--|--|
|                                                                                 | Planning   | Hardware<br>Installation | Software<br>Installation | Configuration | Operation and<br>Administration | Diagnosis and<br>Maintenance |  |  |  |  |
| IBM Safety<br>Information,<br>P48P9741                                          |            |                          |                          |               | V                               |                              |  |  |  |  |
| IBM Netfinity <sup>®</sup> Fibre<br>Channel Cabling<br>Instructions,<br>19K0906 |            | ~                        |                          |               |                                 |                              |  |  |  |  |
| IBM Fibre Channel<br>SAN Configuration<br>Setup Guide,<br>25P2509               | ~          |                          | ~                        | ~             | ~                               |                              |  |  |  |  |

Table 7. TotalStorage FAStT related document titles by user tasks

#### Notices used in this document

This document contains the following notices designed to highlight key information:

- Note: These notices provide important tips, guidance, or advice.
- **Important:** These notices provide information that might help you avoid inconvenient or problem situations.
- Attention: These notices indicate possible damage to programs, devices, or data. An attention notice is placed just before the instruction or situation in which damage could occur.

## Getting information, help, and service

If you need help, service, or technical assistance or just want more information about IBM products, you will find a wide variety of sources available from IBM to assist you. This section contains information about where to go for additional information about IBM and IBM products, what to do if you experience a problem with your IBM @server system, and whom to call for service, if it is necessary.

#### Before you call

Before you call, make sure that you have taken these steps to try to solve the problem yourself:

- Check all cables to make sure that they are connected.
- Check the power switches to make sure that the system is turned on.
- Use the troubleshooting information in your system documentation, and use the diagnostic tools that come with your system.
- Check for technical information, hints, tips, and new device drivers at the IBM Support Web site:

www.ibm.com/storage/techsup.htm

• Use an IBM discussion forum on the IBM Web site to ask questions.

You can solve many problems without outside assistance by following the troubleshooting procedures that IBM provides in the online help or in the documents that are provided with your system and software. The information that comes with your system also describes the diagnostic tests that you can perform. Most IBM @server systems, operating systems, and programs come with information that contains troubleshooting procedures and explanations of error messages and error codes. If you suspect a software problem, see the information for the operating system or program.

#### Using the documentation

Information about your system and preinstalled software, if any, is available in the documents that come with your system. This includes printed books, online documents, readme files, and help files. See the troubleshooting information in your system documentation for instructions for using the diagnostic programs. The troubleshooting information or the diagnostic programs might tell you that you need additional or updated device drivers or other software.

#### Web sites

1

I

IBM maintains pages on the World Wide Web where you can get the latest technical information and download device drivers and updates.

· For FAStT information, go to the Web site at:

www.ibm.com/storage/techsup.htm

The support page has many sources of information and ways for you to solve problems, including:

- Diagnosing problems, using the IBM Online Assistant
- Downloading the latest device drivers and updates for your products
- Viewing frequently asked questions (FAQ)
- Viewing hints and tips to help you solve problems
- Participating in IBM discussion forums
- Setting up e-mail notification of technical updates about your products
- For the latest information about operating system and HBA support, clustering support, SAN fabric support, and Storage Manager feature support, see the TotalStorage FAStT Interoperability Matrix at the following Web site: www.storage.ibm.com/disk/fastt/pdf/0217-03.pdf
- You can order publications through the IBM Publications Ordering System at: www.elink.ibmlink.ibm.com/public/applications/publications/cgibin/pbi.cgi
- For the latest information about IBM products, services, and support go to the Web site at:

www.ibm.com/eserver/

#### Software service and support

Through IBM Support Line, for a fee you can get telephone assistance with usage, configuration, and software problems with xSeries<sup>™</sup> servers, IntelliStation<sup>®</sup> workstations, and appliances. For information about which products are supported by Support Line in your country or region, go to the following Web site :

www.ibm.com/services/sl/products

For more information about the IBM Support Line and other IBM services, go to the following Web sites:

- www.ibm.com/services
- www.ibm.com/planetwide

## Hardware service and support

You can receive hardware service through IBM Integrated Technology Services or through your IBM reseller, if your reseller is authorized by IBM to provide warranty service. For support telephone number, go to the following Web site:

www.ibm.com/planetwide

In the U.S. and Canada, hardware service and support is available 24 hours a day, 7 days a week. In the U.K., these services are available Monday through Friday, from 9 a.m. to 6 p.m.

#### How to send your comments

Your feedback is important to help us provide the highest quality information. If you have any comments about this document, you can submit them in one of the following ways:

E-mail

Submit your comments electronically to:

starpubs@us.ibm.com

Be sure to include the name and order number of the document and, if applicable, the specific location of the text you are commenting on, such as a page number or table number.

· Mail or fax

Fill out the Readers' Comments form (RCF) at the back of this document and return it by mail or fax (1-800-426-6209) or give it to an IBM representative. If the RCF has been removed, you can address your comments to:

International Business Machines Corporation RCF Processing Department Dept. M86/Bldg. 050-3 5600 Cottle Road San Jose, CA 95193-0001 U.S.A

When you send information to IBM, you grant IBM a nonexclusive right to use or distribute the information in any way it believes appropriate without incurring any obligation to you.

## **Chapter 1. Introduction**

This installation and support guide provides information about how to prepare, install, configure, and start the IBM TotalStorage FAStT Storage Manager Version 8.3 program. The following operating systems are supported:

- Red Hat Advanced Server 2.1
- SuSE Linux Enterprise Server 8 (powered by United Linux 1.0)

Before you begin to install this product, first consult the readme.txt file. The readme file is located in the root directory of the installation CD. For the latest installation and user information about the storage-management software and hardware components, go to the following Web site:

www.ibm.com/storage/techsup.htm

When you finish the installation process, refer to the following online help systems.

- Enterprise Management window help Use this online help system to learn more about working with the entire management domain.
- Subsystem Management window help Use this online help system to learn more about managing individual storage subsystems.

You can access these help systems from within Storage Manager 8.3 Client. From either an Enterprise Management or Subsystem Management window, click **Help** or press F1.

After installing IBM FAStT Storage Manager Version 8.3, consider installing the FAStT Management Suite Java<sup>™</sup> (MSJ) and SANavigator diagnostic programs. You can use these programs to verify the status of the fibre-channel connections before using the storage subsystem. The SANavigator program, the *IBM FAStT MSJ User's Guide* and FAStT MSJ program are located on the IBM FAStT Storage Manager Version 8.3 CD. For information about how to install and run SANavigator, see the *FAStT Hardware Maintenance Manual and Problem Determination Guide*.

#### **Features**

The IBM FAStT Storage Manager Version 8.3 software has standard and premium features. Each category of features is described in this section.

## **Standard features**

This section describes the standard features that are part of the IBM TotalStorage FAStT Storage Manager Version 8.3 software. Your storage subsystem firmware must be at version 5.3x.xx.xx or later if you want to use any of the features that are listed in this section. If your controller firmware is at version 04.x or earlier, you must purchase a firmware upgrade option.

FAStT Storage Manager Version 8.3 software has these new features:

- Support for the IBM TotalStorage FAStT900 Fibre Channel Storage Server.
- Support for the IBM TotalStorage FAStT600 Fibre Channel Storage Server.

I

L

L

- Support for online Environmental Services Monitor (ESM) card firmware download. ESM cards are components in the FAStT expansion units. ESM firmware can be updated while the storage subsystem receives input/output (I/O) from the servers.
- Support for offline fibre-channel hard drive firmware and mode page download.
   I/O from the servers must be suspended during hard disk drive and mode page downloads.
- · Support for Media Scan without parity repairs.
- · Forcibly disable fibre-channel drive-level write caching.
- Support for the controller state dump function for diagnostics.

The storage management software includes the following standard features:

#### EXP700 support

Support for the IBM TotalStorage FAStT EXP700 Storage Expansion Unit.

#### Dynamic logical-drive expansion

This feature enables you to increase the capacity of an existing logical drive. You can use the free capacity of a logical drive on an existing array, or add unconfigured capacity (new or unassigned drives) to that array. You can expand a logical drive dynamically without losing access to it, or to any other logical drives.

#### 2048 logical drive support

This feature enables you to increase the number of defined logical drives up to 2048 for each storage subsystem. The maximum number of logical drives is dependent upon your controller model. For more information see "Number of supported logical drives" on page 14.

#### Storage partitioning

This feature gives you support for up to 64 storage partitions. Specifically, there is support for up to two host ports in each host and up to eight ports in each host group (supporting a four-way host group of dual-adapter hosts).

#### Script engine and command-line interface (CLI) language

#### FAStT600

The FlashCopy and Remote Mirror option features are not supported on the FAStT600 Fibre Channel Storage Server.

This feature expands support offered in the previous version to include:

- Creating and deleting a FlashCopy<sup>™</sup> logical drive.
- Setting FlashCopy logical drive attributes.
- Supporting dynamic logical drive expansion for standard or repository logical drives.
- Disabling or recreating a FlashCopy.
- Creating or deleting logical drive-to-LUN mappings.
- Uploading Read Link Status data from a storage subsystem to a comma delimited file on a management station.
- Downloading a feature key file to a storage subsystem to enable a premium feature.

1

Т

1

#### Read link status (RLS) diagnostic

This feature enhances controller diagnostics, enabling you to isolate the source of link problems on a fibre-channel loop. During communication between devices, RLS error counts are detected within the traffic flow of the loop. Error count information is accumulated for every component and device on the loop. The baseline is automatically set by the controller; however, a new baseline is set manually through the Read Link Status Diagnostics window.

#### **Redesigned user interface**

This feature supports a more integrated process of creating logical drives and then mapping them to hosts or host groups and logical unit numbers to create storage partitions. The previous Storage Partitions window is now a Mappings View that you can switch to from the Logical/Physical view.

In the Subsystem Management window, the Mappings view displays storage partition topology such as the default and defined host groups, hosts, host ports in a tree, and FlashCopy logical drives.

#### **Controller default IP address**

Unless a static IP address is assigned to the controller by the administrator, controllers A and B are automatically assigned the following IP addresses:

- Controller A (192.168.128.101)
- Controller B (192.168.128.102)

The subnet mask for the default IP address is 255.255.255.0.

## **Premium features**

L

L

| FAStT60   | 0 |
|-----------|---|
| I AOLI OU | • |

The FlashCopy and Remote Mirror option features are not supported on the FAStT600 Fibre Channel Storage Server.

There are two premium features that can be enabled by purchasing a premium feature key. Descriptions of these premium features are as follows:

#### FlashCopy

This feature allows you to create and manage FlashCopy logical drives. A FlashCopy logical drive is a logical point-in-time image of another logical drive, called a base logical drive, in the storage subsystem. A FlashCopy is the logical equivalent of a complete physical copy, but you create it much more quickly and it requires less disk space. Because a FlashCopy is a host addressable logical drive, you can perform backups using the FlashCopy while the base logical drive remains online and user-accessible. In addition, you can write to the FlashCopy logical drive to perform application testing or scenario development and analysis. The maximum FlashCopy logical drives that are allowed is one half of the total logical drives supported by your controller model.

#### **Remote Mirror option**

This feature is used for online, real-time replication of data between storage subsystems over a remote distance. In the event of a disaster or unrecoverable error on one storage subsystem, the Remote Mirror option enables you to promote a second storage subsystem to take over responsibility for normal I/O operations. When you enable the Remote

Mirror option, the maximum number of logical drives per storage subsystem is reduced. For more information, see "Number of supported logical drives" on page 14.

## FAStT600 restrictions

I

I

I

I

The following features are not supported on the FAStT600 Fibre Channel Storage Server.

- FlashCopy
  - Remote Mirror option

## Supported machine types

Table 8 provides a list of machine types and supported storage management software.

Table 8. Machine types and supported storage management software

| Product name                                                 | Machine<br>type | Model           | Product release<br>and firmware<br>version                | Supported<br>storage-<br>management<br>software version |
|--------------------------------------------------------------|-----------------|-----------------|-----------------------------------------------------------|---------------------------------------------------------|
| IBM FAStT200 Storage<br>Server                               | 3542            | 1RX 1RU         | 4.x, 5.20.xx.xx<br>5.3x.xx.xx                             | 7.10, 8.0, 8.2,<br>8.21, 8.3                            |
| IBM FAStT200 High<br>Availability Storage Server             | 3542            | 2RX 2RU         | 4.x, 5.20.xx.xx<br>5.3x.xx.xx                             | 7.10, 8.0, 8.2,<br>8.21, 8.3                            |
| IBM FAStT500 RAID<br>Controller Enclosure Unit               | 3552            | 1RX 1RU         | 4.x, 5.00.xx.xx<br>5.20.xx.xx<br>5.21.xx.xx<br>5.3x.xx.xx | 7.10, 8.0, 8.2,<br>8.21, 8.3                            |
| IBM TotalStorage FAStT600<br>Fibre Channel Storage<br>Server | 1722            | 60X 60U         | 5.33.xx.xx                                                | 8.3                                                     |
| IBM TotalStorage FAStT700<br>Fibre Channel Storage<br>Server | 1742            | 1RX 1RU         | 5.00.xx.xx<br>5.20.xx.xx<br>5.21.xx.xx<br>5.3x.xx.xx      | 8.0, 8.2, 8.21, 8.3                                     |
| IBM TotalStorage FAStT900<br>Fibre Channel Storage<br>Server | 1742            | 90X 90U         | 5.21.xx.xx<br>5.3x.xx.xx                                  | 8.3                                                     |
| Note: Storage subsystem fir with Storage Manager 8.3.        | mware mus       | t be at version | on 04.01.02.30 or lat                                     | er to be managed                                        |

#### Terms to know

If you are upgrading from a previous version of the IBM FAStT Storage Manager software, you might find that some of the terms you are familiar with have changed. It is important that you familiarize yourself with the new terminology. Table 9 provides some of the old and new terms.

Table 9. New terminology

| Term used in previous versions | New term          |  |  |
|--------------------------------|-------------------|--|--|
| RAID module                    | Storage subsystem |  |  |
| Drive group                    | Array             |  |  |

Table 9. New terminology (continued)

| Term used in previous versions | New term      |
|--------------------------------|---------------|
| Volume                         | Logical drive |

It is important to understand the distinction between the following two terms when reading this document:

#### Management station

A management station is a system that is used to manage the storage subsystem. It can be attached to the storage subsystem in the following ways:

- Through a Transmission Control Protocol/Internet Protocol (TCP/IP) Ethernet connection to the controllers in the storage subsystem.
- Through a TCP/IP network connection to a host computer with host-agent software installed on it, which in turn is directly attached to the storage subsystem through the fibre-channel I/O path.

#### Host computer

A host computer is a system that is directly attached to the storage subsystem through a fibre-channel I/O path. This system is used to do the following:

- · Serve data (typically in the form of files) from the storage subsystem
- Function as a connection point to the storage subsystem for a remote management station

#### Notes:

- 1. All Linux operating systems are referred to in this book as Linux unless otherwise noted for installation procedures that might be operating system specific.
- 2. The terms *host* and *host computer* are used interchangeably throughout this document.
- 3. A host computer can also function as a management station.

#### IBM FAStT Storage Manager 8.3 software

Storage Manager Version 8.3 contains the following software components for Linux environments:

- Storage Manager 8.3 Client (SMclient)
- Storage Manager 8.3 Runtime (SMruntime)
- Storage Manager 8.3 Utility software (SMutil)
- IBM FAStT Management Suite Java (FAStT MSJ)
- IBM Host Adapter device drivers (qla2200.o and qla2300.o)

#### **Storage Manager Version 8.3 Client**

The Storage Manager Version 8.3 Client (SMclient) provides the graphical user interface (GUI) for managing storage subsystems through the Ethernet network or from the host. The SMclient contains two main components:

#### **Enterprise Management**

You can use the Enterprise Management component to add, remove, and monitor, storage subsystems within the management domain.

#### Subsystem Management

You can use the Subsystem Management component to manage the components of an individual storage subsystem.

## Storage Manager 8.3 Runtime

The Storage Manager 8.3 Runtime (SMRuntime) contains the software Java Runtime for the SMclient and SMutil packages.

#### Storage Manager 8.3 Utility

The Storage Manager 8.3 Utility (SMutil) registers and maps new logical drives to the operating system. You can use the SMdevices utility to associate storage subsystem logical drives with operating system device names.

#### IBM FAStT Management Suite Java

The IBM FAStT Management Suite Java (FAStT MSJ) is part of the IBM TotalStorage FAStT Storage Manager software package. It provides multipath I/O device drivers for Linux. Based on a driver that resides on top of the hardware driver, FAStT MSJ can be configured with a preferred and an alternate path for every logical drive. In case of a failure along the I/O path, the driver sends the I/O requests through the alternate path and Auto-Volume Transfer (AVT) moves the logical drive within the FAStT Storage Server. The FAStT MSJ agent (qlremote) is installed on the Linux system, which then can be configured from a management station running FAStT MSJ.

See *IBM FAStT MSJ User's Guide* for the diagnostics installation procedure for Linux.

#### IBM FAStT Host Adapter device driver

The IBM FAStT Host Adapter device drivers (qla2200.o and qla2300.o) enable your operating system to communicate with the host adapter. The IBM TotalStorage FAStT FC2-133 Host Bus Adapter is a high-performance, direct memory access (DMA), bus-master, host adapter designed, for high-end systems. The IBM FAStT Host Adapter supports all fibre-channel peripheral devices that support private loop direct attach (PLDA) and fabric loop attach (FLA). See the *IBM TotalStorage FAStT FC2-133 Host Bus Adapter Installation and User's Guide* or, for the current readme file and latest multipath I/O device drivers, go to the following Web site:

www.ibm.com/storage/techsup.htm

#### Managing the storage subsystem

You must manage storage systems using direct (out-of-band) management. You are then managing storage subsystems directly over the network through an Ethernet connection to each controller. To manage the storage subsystem through the Ethernet connections, you must define the IP address and host name for each controller. Each storage subsystem controller must be connected to an Ethernet network by a cable that is attacheded to the RJ-45 connector on each storage subsystem controller module, as shown in Figure 2 on page 8.

Management of storage subsystems using the direct (out-of-band) management method has the following advantages:

- The Ethernet connections to the controllers enable a management station running SMclient to manage storage subsystems that are connected to a host running any of the operating systems that are supported by Storage Manager 8.3.
- You do not need to use an access logical drive to communicate with the controllers. You can configure the maximum number of logical drives that are supported by the operating system and the host adapter that you are using.

Managing storage subsystems using the direct (out-of-band) management method has the following disadvantages:

- Two Ethernet cables are required to connect the storage subsystem controllers to a network.
- When adding devices, you must specify an IP address or host name for each controller.
- A DHCP/BOOTP server and network preparation tasks are required. For a summary of the preparation tasks, see "Preparing for a network installation overview" on page 17.

You can avoid DHCP/BOOTP server and network tasks by assigning static IP addresses to the controller, or by using a default IP address.

- To assign a static IP addresses, see Retain Tip H171389 "Unable To Setup Networking Without DHCP/BOOTP" at the following Web site: www.ibm.com/pc/support
- If the storage subsystem controllers have firmware version 05.00.xx. or later, they have the following default settings:

| Controller | IP address      | Subnet mask   |
|------------|-----------------|---------------|
| A          | 192.168.128.101 | 255.255.255.0 |
| В          | 192.168.128.102 | 255.255.255.0 |

Figure 2 on page 8 shows a system in which subsystems are managed using the direct (out-of-band) management method.

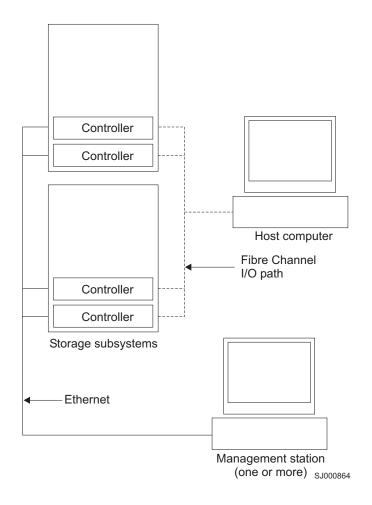

Figure 2. Direct (out-of-band) managed storage subsystems

## Where to install software components

You will need to install the software components on management stations and host computers.

#### Management stations

You must install the following software components on each management station:

- Storage Manager 8.3 Client (SMclient)
- IBM FAStT Management Suite Java (FAStT MSJ)
- Storage Manager 8.3 Runtime (SMRuntime)

#### Host computers

You must install the following software components on each host computer:

- IBM FAStT MSJ
- IBM FAStT Host MSJ agent (qlremote)
- IBM FAStT Host Adapter device driver
- Storage Manager 8.3 Runtime (SMruntime)
- Storage Manager 8.3 (SMclient)
- Storage Manager 8.3 (SMutility)

The SMclient must be installed on a host computer if you intend the host computer to act as a management station. If the host computer is not connected to a network, it must have TCP/IP software installed, and you must assign an IP address to the host. This is illustrated in Figure 3.

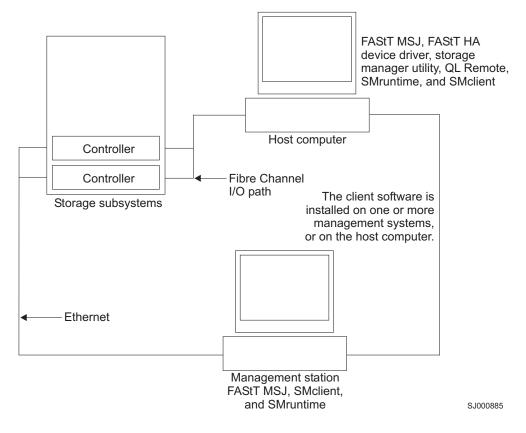

Figure 3. Sample software installation

## Installation environments

You can install the storage management software in two types of hardware environments:

#### New storage subsystem environment

You are installing the IBM TotalStorage FAStT Fibre Channel Storage Server using firmware 5.3x.xx.xx and you plan to manage storage subsystems using Storage Manager 8.3.

#### Existing storage subsystem environment

You are installing the storage management software in an environment with existing storage subsystems. See Table 10 on page 10 for your installation options in an environment with existing storage subsystems.

Table 10. Installation options for existing storage subsystems

| Existing storage subsystems with:                                                                                                    | Options                                                                                                    |
|----------------------------------------------------------------------------------------------------|----------------------------------------------------------------------------------------------------|
| Machine type 3542, 3552,<br>controllers running firmware<br>version 04.01.02.07 through<br>04.01.xx.xx.<br><b>Note:</b> If you have a level of<br>firmware that is earlier than<br>04.01.02.07, you cannot use Red<br>Hat Linux as your operating<br>system. | <ul> <li>Option 1 - Upgrade the controller firmware to version 5.3x.xx.xx and manage the storage subsystems with Storage Manager 8.3. You might need to purchase additional firmware.</li> <li>Option 2 - Install new storage subsystems and attach them to the same host as the existing storage subsystems. These existing and new storage subsystems are referred to as coexisting storage subsystems. See "Managing coexisting storage subsystems" for more information.</li> </ul> |

## Managing coexisting storage subsystems

Storage subsystems are *coexisting storage subsystems* when the following conditions are met:

- There are multiple storage subsystems with controllers running different versions of firmware.
- These storage subsystems are attached to the same host.

For example, a coexisting situation exists when you have a new storage subsystem with controllers running firmware version 5.3x.xx.xx, and it is attached to the same host as one or more of the following configurations:

- A storage subsystem with controllers running firmware versions 04.01.02.07 through 04.01.xx.xx, which is managed by a separate management station with Storage Manager 7.02.
- A storage subsystem with controllers running firmware versions 04.01.02.07 through 04.01.xx.xx, which is managed with Storage Manager 8.3.

Figure 4 shows an example of an environment that includes coexisting storage subsystems.

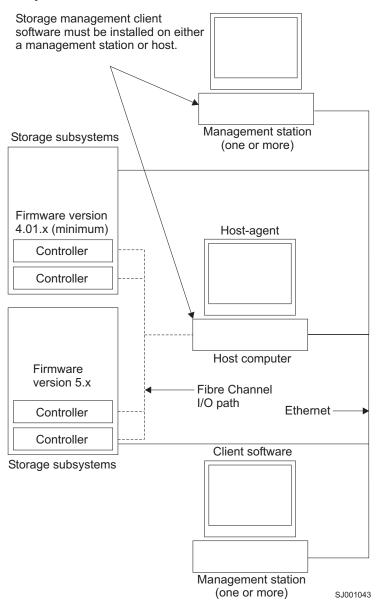

Figure 4. Coexisting storage subsystems

## System requirements

This section provides detailed information about the hardware, software, and operating system requirements for Storage Manager Version 8.3.

## Hardware requirements

Table 11 on page 12 lists the hardware that is required for installing Storage Manager Version 8.3 in a Linux environment. For the latest information about host adapters and host adapter device drivers, see the readme file on the IBM FAStT Storage Manager Version 8.3 installation CD or go to the following Web site:

#### www.ibm.com/storage/techsup.htm

| Table 11. Hardware requirements for Storage Manager 8.3 | Table 11. | Hardware | requirements | for | Storage | Manager | 8.3 |
|---------------------------------------------------------|-----------|----------|--------------|-----|---------|---------|-----|
|---------------------------------------------------------|-----------|----------|--------------|-----|---------|---------|-----|

| Hardware component                                                 | Requirements                                                                                                    |  |  |  |
|--------------------------------------------------------------------|----------------------------------------------------------------------------------------------------|--|--|--|
| A BOOTP server                                                     | UNIX BOOTP server                                                                                                    |  |  |  |
|                                                                    | Microsoft Windows 2000 BOOTP-compatible DHCP server                                                                                                    |  |  |  |
|                                                                    | NetWare DHCP server                                                                                                    |  |  |  |
| Storage subsystems (one or more)                                   | Storage subsystems with controllers running firmware version 04.01.xx.xx<br><b>Note:</b> Read "Installation environments" on page 9 for<br>information about managing these storage subsystems when<br>existing storage subsystems are physically connected to the<br>same host that you will connect to the new storage<br>subsystems. |  |  |  |
| Fibre-channel host adapters                                        | The following fibre-channel host adapters are compatible with the storage-management software:                                                                                                    |  |  |  |
|                                                                    | IBM FAStT host adapter (part number: 00N6881)                                                                                                    |  |  |  |
|                                                                    | • IBM FAStT FC-2 host bus adapter (part number: 19K1246)                                                                                                    |  |  |  |
|                                                                    | <ul> <li>IBM TotalStorage FAStT FC2-133 host bus adapter (part<br/>number: 24P0960)</li> </ul>                                                                                                    |  |  |  |
|                                                                    | For information about specific host adapter requirements:                                                                                                    |  |  |  |
|                                                                    | <ul> <li>See the readme file in the \linux\Host_Adapter directory on<br/>the installation CD.</li> </ul>                                                                                                    |  |  |  |
|                                                                    | Read the host adapter documentation.                                                                                                    |  |  |  |
|                                                                    | <ul> <li>Go to the following Web site:</li> </ul>                                                                                                    |  |  |  |
|                                                                    | www.ibm.com/storage/techsup.htm                                                                                                    |  |  |  |
| Fibre-channel fabric switches (if needed for your                  | The following fibre-channel fabric switches are compatible with the storage management software:                                                                                                    |  |  |  |
| configuration)                                                     | • IBM 8-port Fibre Channel switch (machine type: 2109-S08)                                                                                                    |  |  |  |
|                                                                    | • IBM 16-port Fibre Channel switch (machine type: 2109-S16)                                                                                                    |  |  |  |
|                                                                    | <ul> <li>IBM 16-port 2 Gbps Fibre Channel switch (machine type: 2019-F16)</li> </ul>                                                                                                    |  |  |  |
|                                                                    | <ul> <li>IBM 8-port 2 Gbps Fibre Channel switch (machine type:<br/>3534-F08)</li> </ul>                                                                                                    |  |  |  |
|                                                                    | For specific fibre-channel switch setup requirements:                                                                                                    |  |  |  |
|                                                                    | Read the switch documentation.                                                                                                    |  |  |  |
|                                                                    | Go to the following Web site:                                                                                                    |  |  |  |
|                                                                    | www.ibm.com/storage/fcswitch                                                                                                    |  |  |  |
| Fibre-channel managed hub<br>(if needed for your<br>configuration) | The IBM Fibre Channel managed hub (machine type: 3534) is compatible with the storage-management software.                                                                                                    |  |  |  |
|                                                                    | For specific fibre-channel managed hub setup requirements:                                                                                                    |  |  |  |
|                                                                    | Read the documentation that comes with your managed hub.                                                                                                    |  |  |  |
|                                                                    | Go to the the following Web site:                                                                                                    |  |  |  |
|                                                                    | www.ibm.com/storage/fchub                                                                                                    |  |  |  |

Ι

| Hardware component                       | Requirements                                                                                                    |
|------------------------------------------|----------------------------------------------------------------------------------------------------|
| Management station (for client software) | Intel <sup>®</sup> Pentium <sup>®</sup> or Pentium-equivalent microprocessor (133 MHz or faster)                                                                                                    |
|                                          | CD-ROM drive                                                                                                    |
|                                          | Mouse or similar pointing device                                                                                                    |
|                                          | A minimum of 128 MB system memory                                                                                                    |
|                                          | Ethernet network interface adapter                                                                                                    |
|                                          | <ul> <li>AGP or PCI video adapter (AGP preferred), ISA adapters<br/>are not supported</li> </ul>                                                                                                    |
|                                          | • Monitor setting of 1024 x 768 pixels with 64 000 colors. The minimum display setting that is allowed is 800 x 600 pixels with 256 colors.                                                                                                    |
|                                          | 60 MB of free hard disk space                                                                                                    |
|                                          | Hardware-based Windows acceleration: Desktop computers<br>that use system memory for video memory are not preferred<br>for use with the storage-management software.                                                                                    |
|                                          | <b>Important:</b> Many PC-based servers are not designed to run graphic-intensive software. If your server has difficulty running the storage management software smoothly without video artifacts, you might need to upgrade the server video adapter. |

Table 11. Hardware requirements for Storage Manager 8.3 (continued)

## **Firmware requirements**

| I |  |  |  |
|---|--|--|--|
| I |  |  |  |
| I |  |  |  |
| I |  |  |  |
| I |  |  |  |
| I |  |  |  |
| i |  |  |  |

To use all the features of Storage Manager 8.3, your storage subsystem must contain controllers with firmware version 5.3x.xx.xx. To manage storage subsystems with Storage Manager 8.3, your existing storage subsystems must contain controllers with firmware versions 04.00.02.xx or higher. If you want to upgrade from firmware versions 04.01.xx.xx (or higher) to 5.3x.xx.xx, an optional firmware upgrade is available for purchase (for machine types 3542 and 3552 only). For more information, contact your IBM service representative.

## Software requirements

Table 12 lists the disk space that is required for installing Storage Manager 8.3 in a Linux environment.

| Package                                     | Disk space requirement     |
|---------------------------------------------|----------------------------|
| Storage Manager 8.3 Client (SMclient)       | 15 MB on /opt 2 MB on /tmp |
| IBM FAStT Management Suite Java (FAStT MSJ) | 35 MB                      |
| Storage Manager 8.3 Utility (SMutil)        | 7 MB on/opt                |
| IBM Host Adapter device driver              | 1 MB                       |
| Storage Manager 8.3 runtime (SMruntime)     | 42 MB on/opt 1 MB on/var   |

Table 12. Installation requirements by software package

## **Operating system requirements**

Each management station or host computer requires the following minimum operating system and kernel levels:

| Operating system                                | Kernel     |
|-------------------------------------------------|------------|
| Red Hat Advanced Server 2.1                     | 2.4.9-e.10 |
| SuSE Linux Enterprise Server Version 8 (SLES 8) | 2.4.19     |

**Note:** Linux supports a maximum of 128 logical drives with 32 LUNs per storage partition.

## Number of supported logical drives

T

Т

Т

1

There is a limit to how many logical unit numbers (LUNs) can access the logical drives on a single storage subsystem. The maximum number of logical drives that a FAStT storage subsystem with firmware version 5.3x.xx.xx can have depends on the model of the FAStT storage subsystem. Table 13 and Table 14 indicate drive limitations on storage subsystems by model type.

Table 13. Logical drives without the Remote Mirror option enabled

| Machine<br>type | Maximum logical drives | Maximum logical drives per storage unit partition | Maximum<br>FlashCopy logical<br>drives |
|-----------------|------------------------|---------------------------------------------------|----------------------------------------|
| 3542            | 512 (See note 1)       | 32 (See note 5)                                   | 256 (See note 2)                       |
| 3552            | 512 (See note 1)       | 32 (See note 5)                                   | 256 (See note 2)                       |
| 1722            | 1024 (See note 1)      | 32                                                | N/A (not supported for this release)   |
| 1742            | 2048 (See note 1)      | 32 (See note 5)                                   | 1024 (See note 2)                      |

Table 14. Logical drives using the Remote Mirror option

| Machine<br>type | Maximum logical<br>drives              | Maximum logical drives<br>per storage unit<br>partition | Maximum FlashCopy<br>logical drives |
|-----------------|----------------------------------------|---------------------------------------------------------|-------------------------------------|
| 3542            | N/A                                    | N/A                                                     | N/A                                 |
| 3552            | 128 (See notes 3 and 6<br>on page 15)  | 32 (See note 5)                                         | 64 (See note 2)                     |
| 1722            | N/A                                    | N/A                                                     | N/A                                 |
| 1742            | 256 (See notes 1, 4, and 6 on page 15) | 32 (See note 5)                                         | 128 (See note 2)                    |

#### Notes:

- 1. When using firmware version 5.xx.xx, the firmware reserves one logical drive to be used by the system.
- 2. Maximum of four FlashCopy logical drives for each standard logical drive.
- 3. Maximum of eight remote mirror pairs.
- 4. Maximum of 16 remote mirror pairs.
- 5. The host-agent management method uses a special logical drive, called an *access logical drive*, to communicate with the controllers on the storage subsystem. The access logical drive uses one of the available LUNs. Therefore,

managing storage subsystems with the host-agent software limits you to one fewer LUN than the maximum number that is supported by the operating system and the host adapter. The access logical drive is also referred to as the universal Xport device.

6. For firmware version 5.3x.xx.xx, the maximum number of logical drives includes the FlashCopy repository logical drives and the remote mirror logical drives, in addition to the standard data logical drives. If the Remote Mirror option is enabled, two logical drives are reserved to be used by the system.

#### FAStT600

I

I

The FlashCopy and Remote Mirror option features are not supported on the FAStT600 Fibre Channel Storage Server.

# Chapter 2. Planning and preparing for installation

This chapter provides information to help you plan for the installation of the storage management software.

## **Reviewing a sample network**

The example in Figure 5 shows a direct-managed storage subsystem. Network A contains the following components:

- A DHCP BOOTP server
- A Network Management Station (NMS) for Simple Network Management Protocol (SNMP) traps
- · A host that is connected to a storage subsystem through a fibre-channel I/O path
- A management station that is connected by an Ethernet cable to the storage subsystem controllers

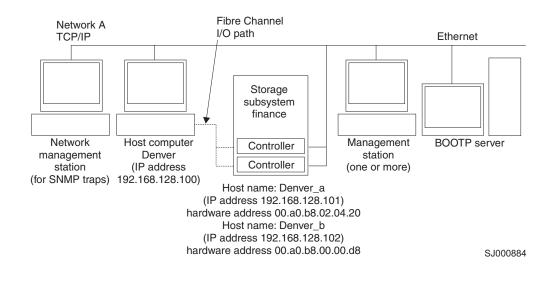

Figure 5. Sample network using direct-managed storage subsystems

## Preparing for a network installation — overview

To begin installing the Storage Manager software, ensure that all hardware components (host computers, storage subsystems, and cables) are installed and operating correctly. Also be sure that you have all the host and controller information needed for the software to operate correctly. You might need to refer to the installation guides of the specific hardware components.

Following is a high-level overview of the steps that are involved in setting up a network installation.

- Step 1. Establish a naming convention for the storage subsystems that are connected to the network. See "Step 1: Naming the storage subsystems" on page 18 for more information.
- Step 2. Record the storage subsystem names and management types in the Storage Subsystems and Controller information record. A blank information record form is provided in Table 19 on page 53. Throughout the remaining

steps, you will need to return to this form to record information such as hardware Ethernet addresses and IP addresses.

- Step 3. Determine the hardware Ethernet addresses for each controller in storage subsystems that are connected to the network. See "Step 3: Identifying the hardware Ethernet MAC address for each controller" on page 19 for more information.
- Step 4. Obtain the IP address of each controller in the storage subsystems to configure the DHCP BOOTP server. See "Step 4: Assigning IP addresses for hosts and controllers" on page 21 for more information.
- Step 5. Set up the DHCP BOOTP server to provide network configuration information for a specific controller.
- Step 6. Verify that the TCP/IP software is installed, and set up the host or DNS table. Installing the client software on a management station ensures that the management station is configured to reach the controllers over the network.
- Step 7. Power on the devices that are connected to the network.

#### Step 1: Naming the storage subsystems

As you set up your network, decide on a naming convention for the storage subsystems. When you install the storage management software and start it for the first time, all storage subsystems in the management domain display as <unnamed>. Use the Subsystem Management window to rename the individual storage subsystems.

Consider the following when naming storage subsystems:

- There is a 30-character limit. All leading and trailing spaces are deleted from the name.
- Use a unique, meaningful naming scheme that is easy to understand and remember.
- Avoid arbitrary names or names that might quickly lose their meaning.
- The software displays storage subsystem names with the prefix Storage Subsystem. Therefore, if you rename a storage subsystem to Finance, it displays as:

Storage Subsystem Finance

#### Step 2: Recording the subsystem names

After you decide on a naming scheme, record the storage subsystem names in the Storage Subsystem and Controller information record. A blank form is provided in Table 19 on page 53.

Table 15 shows an example of a completed information record for a direct-managed storage subsystem.

Table 15. Sample information record

| Storage   | Management | Controllers - Ethe | Host - IP    |           |
|-----------|------------|--------------------|--------------|-----------|
| subsystem | type       | addresses, and h   | address and  |           |
| name      |            | Controller A       | Controller B | host name |

Table 15. Sample information record (continued)

|         |        | ,                                              |                              |  |
|---------|--------|------------------------------------------------|------------------------------|--|
| Finance | Direct | Hardware<br>Ethernet address<br>= 00a0b8020420 |                              |  |
|         |        | IP address = 192.168.128.101                   | IP address = 192.168.128.102 |  |
|         |        | Host = Denver_a                                | Host = Denver_b              |  |

# Step 3: Identifying the hardware Ethernet MAC address for each controller

1

L

To manage your storage subsystem using the direct-management method, you need to identify the Ethernet MAC address for each controller.

Perform the following steps to identify the hardware Ethernet MAC address for machine types 1722 and 3542:

- 1. Locate the Ethernet MAC address at the back of the unit, under the controller gigabit interface converter (GBIC) ports, as shown in Figure 6. The number is in the form xx.xx.xx.xx.xx.xx (for example, 00.a0.b8.20.00.d8).
- 2. Record each Ethernet address in the information record (see Table 19 on page 53).

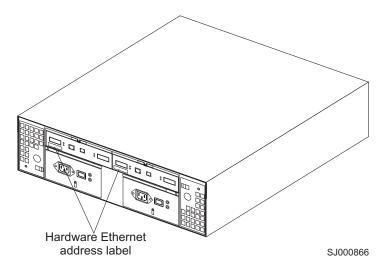

Figure 6. Locating the Ethernet MAC address for machine types 1722 and 3542

Perform the following steps to identify the hardware Ethernet MAC address for machine types 3552 and 1742:

1. Remove the front bezel from the controller unit, as shown in Figure 7 on page 20. Carefully pull the bottom of the bezel out 1 to release the pins; then,

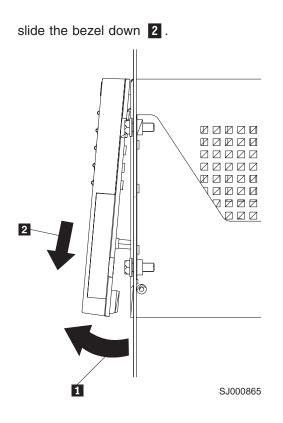

Figure 7. Removing the controller unit bezel (machine types 3552 and 1742)

- 2. On the front of each controller, look for a label with the controller hardware Ethernet address. The number is in the form xx.xx.xx.xx.xx (for example, 00.a0.b8.00.00.d8).
- 3. Record each Ethernet address in the information record (see Table 19 on page 53).
- To replace the bezel, slide the top edge under the lip on the chassis 1; then, push the bezel bottom until the pins snap into the mounting holes 2, as shown in Figure 8 on page 21.

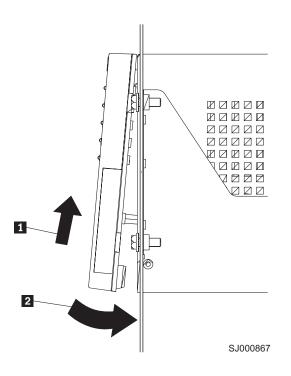

Figure 8. Replacing the controller-unit bezel (machine types 3552 and 1742)

5. Continue with "Step 4: Assigning IP addresses for hosts and controllers".

## Step 4: Assigning IP addresses for hosts and controllers

If you plan to manage our storage subsystem using the direct-management method, assign a unique IP address for each host and controller in all storage subsystems on the network. Record the IP address for each controller in the information record (see Table 19 on page 53). Then, go to "Step 5: Setting up the DHCP or BOOTP-compatible server" on page 22.

**Note:** If you want to assign static IP addresses for the controllers, see Retain Tip H171389 "Unable To Setup Networking Without DHCP/BOOTP" at the following Web site:

www.ibm.com/pc/support

Then, go to "Step 6: Verifying the TCP/IP protocol and setting up the host or DNS table" on page 32.

If you plan to manage your storage subsystem using the host-agent management method, assign an IP address for each host on which you will install the host-agent software. Record the IP address for each host in the information record (see Table 19 on page 53). Then, go to "Step 6: Verifying the TCP/IP protocol and setting up the host or DNS table" on page 32.

## Step 5: Setting up the DHCP or BOOTP-compatible server

To manage your storage subsystems directly through the Ethernet connection to each controller, you need to set up a DHCP or BOOTP-compatible server and configure the following options:

- Router or Gateway
- DNS Server
- · Host name
- DNS Domain Name

This section provides instructions for setting up a DHCP server on Windows NT, Windows 2000, and Novell NetWare, as well as instructions for setting up a UNIX BOOTP server.

**Note:** The remote management station (RMS) and network management station (NMS) entries that were used in previous versions of the storage management software are not required when using Storage Manager Version 8.3.

## Setting up a Windows NT DHCP server

You must use a version of DHCP that supports BOOTP static addressing. To use a DHCP server, you must have a DHCP Manager installed. If a DHCP Manager is installed on the system, go to "Setting up a DHCP server". If a DHCP Manager is not installed, use the following procedure to install one.

#### Installing the DHCP Manager

Perform the following steps to install the DHCP Manager:

- 1. Click Start --> Settings --> Control Panel.
- 2. Click Network. The Network window opens.
- 3. Click Services.
- 4. From the Services tab, click Add.
- 5. Click Microsoft DHCP Server; then, click OK.
- 6. Specify the path to the Windows NT Install file; then, click **Continue**. A dialog windows opens, stating that a static IP address is required.
- 7. Click OK. The Network window opens.
- 8. Click Protocols.
- 9. Click TCP/IP Protocol; then, click Properties.
- 10. Verify that the IP address information is correct; then, click **OK**.
- 11. Continue to "Setting up a DHCP server".
- **Note:** After installing the DHCP Manager, you can refer to its online help for additional information.

#### Setting up a DHCP server

Use the following procedure, along with the information that you recorded in the Storage Subsystem and Controller information record to set up a DHCP server.

- Click Start —> Programs —> Administrative Tools —> DHCP Manager. The DHCP Manager window opens.
- 2. Create a scope. A scope defines a group of controllers that you want to configure using the DHCP server.
  - a. Click Local Machine.

 b. Click Scope —> Create. The Create Scope - (Local) window opens as shown in Figure 9.

| Create Scope - (Local)                                                                                 | Х   |
|----------------------------------------------------------------------------------------------------|-----|
| □ P Address Pool                                                                                       | 7   |
| Start Address:     153.79.144.1                                                                        |     |
| End Address: 153.79.144.50                                                                             |     |
| Subnet Mask: [255.255.248.0]                                                                           |     |
| Exclusion Range:                                                                                       |     |
| Start Address: Add ->                                                                                  |     |
| End Address:                                                                                           |     |
| Lease Duration            ⊙ Unlimited             O Limited To: 3 ◆ Day(s) 00 ◆ Hour(s) 00 ◆ Minute(s) |     |
| Name:                                                                                                  | ]   |
| Comment:                                                                                               | ]   |
| OK Cancel <u>H</u> elp                                                                                 |     |
| SJ000                                                                                                  | 859 |

Figure 9. Create Scope - (Local) window

c. Type the starting and ending IP addresses of the controllers that you are configuring for the network.

For example, if you are configuring 50 controllers on a 153.79.144.0 subnet, set the starting address to 153.79.144.1 and the ending address to 153.79.144.50.

- **Note:** If each field does not contain at least three characters, press the period (.) key to advance to the next field. If you have only one controller, type its address for both the starting and ending address.
- d. Type the subnet mask (which you obtained from your network administrator).
- e. In the **Lease Duration** field, click **Unlimited**. This makes the DHCP connection permanent.
- f. Type a scope name and comment.
- g. Click OK.
- h. When the scope successfully completes, click **Yes** to activate it. This returns you to the DHCP Manager window.
- 3. Configure global scope options. Table 16 shows the global options that you need to set.

| Table 16. Global options for a Windows NT DHCF | ' server |
|------------------------------------------------|----------|
|------------------------------------------------|----------|

| Number | Description       | Notes                      |
|--------|-------------------|----------------------------|
| 003    | Router or Gateway |                            |
| 006    | DNS Server        |                            |
| 012    | Host name         | Unique for each controller |
| 015    | DNS domain name   | For example, ibm.com       |

You can apply options to specific controllers later. The procedure is described in step 5 on page 25.

 a. Click DHCP Options —> Global. The DHCP Options: Global window opens as shown in Figure 10.

| DHCP Options: Glo                     | bal                |                          | X                 |
|---------------------------------------|--------------------|--------------------------|-------------------|
| Options for: Server 127.0.0.1         |                    |                          | ОК                |
| Unused Options:                       |                    | Active options:          |                   |
| 002 Time Offset                       |                    | 003 Router               | Cancel            |
| 004 Time Server                       | A <u>d</u> d •>    | 164 Remote Management St |                   |
| 005 Name Servers<br>006 DNS Servers   |                    | 165 Network Management S | Value >>>         |
| 007 Log Servers                       |                    |                          | <u>v</u> alue >>> |
| 008 Cookie Servers                    | <• <u>R</u> emove  |                          |                   |
| · · · · · · · · · · · · · · · · · · · | ]                  | <b>.</b>                 | <u>H</u> elp      |
|                                       |                    |                          |                   |
| Comment: Array of router addres       | sses ordered by pr | eference                 |                   |
|                                       |                    |                          | SJ000860          |

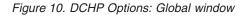

- b. To make a global option active, select an item in the Unused Options list; then, click **Add** to move it to the Active options list.
- c. Click Value to assign a value to the active option.

If the **Value** field is not active, the **Edit Array** field displays. Click **Edit Array**; the Edit Array Editor window opens. Do one of the following:

- If you need to add an IP address, complete the following procedure:
  - 1) Click **Edit Array**. The IP Address Array Editor window opens as shown in Figure 11.

| IP Address Array Editor             | Х            |
|-------------------------------------|--------------|
| ┌─ General Information ─────        |              |
| Application: DHCP Options: Global   | ОК           |
| Option: Remote Management Station   | Canoel       |
| Data Entry                          | <u>H</u> elp |
| I <u>P</u> Addresses:               |              |
| New IP Address: Add -> 153.79.144.6 |              |
| 153.79.144.6                        |              |
| Resolve                             |              |
|                                     | SJ000861     |

Figure 11. IP Address Array Editor window

- 2) Type a unique IP address for the option that you added.
- 3) Click Add to move the new IP address to the IP Addresses list.
- 4) Click **OK**. This returns you to the DHCP Options: Global window.
- If you do not need to add an IP address, click **Cancel**. This returns you to the DHCP Options: Global window.
- d. Repeat step 3b through step 3c until all global options are added.
- e. When you finish adding the Global Scope Options, click **OK** at the DHCP Options: Global window.

1

Т

1

|

1

Т

1

T

- 4. Create a reservation for each controller. Use the Storage Subsystem and Controller information record (Table 19 on page 53) to make sure that you include all of the controllers on the network.
  - a. Click Scope -> Add Reservations.
  - b. In the **IP Address** field, type the IP address for the first controller that is listed on your information record.
  - c. In the **Unique Identifier** field, type the controller hardware Ethernet address. Do not type decimal points or spaces.
  - d. In the **Client Name** field, type the controller eight-character name.
  - e. Click Add.
  - f. Repeat step 4b through step 4e for each controller that is listed on information record.
  - g. When you finish adding the information for all of the controllers, click **Close**. This returns you to the DHCP Manager window.
- 5. Configure controller-specific options. By creating a controller-specific option, you can associate a controller configuration entry with a specific controller.
  - **Note:** If you set an option as **Global Scope**, it applies to every controller in this group and does not need to be added again.
  - a. Click Scope —> Active Leases as shown in Figure 12. The Active Leases window opens.

| Available: 44 (88%)                                                                                       | OK<br>Cancel<br><u>H</u> elp |
|----------------------------------------------------------------------------------------------------|------------------------------|
| Available: 44 (88%)                                                                                       |                              |
| Available: 44 (88%)                                                                                       | <u>H</u> elp                 |
|                                                                                                    |                              |
| Client                                                                                                    |                              |
| Image: 159.79.144.13     denver_a     Reservation       Image: 159.79.144.14     denver_b     Reservation |                              |
| Properties Delete Reconcile R                                                                             | Re <u>f</u> resh             |
| Sort Order     Sort leases by IP Addresses     Sort leases by Name     Sort leases by Name                | Only                         |

Figure 12. Active Leases window

L

L

L

L

- b. Select a controller in the list.
- c. Click **Properties**. The Add Option Type window opens as shown in Figure 13 on page 26. The fields of the Add Option Type window are already filled in with the information that was specified in previous steps. For example, the **Unique Identifier** is the hardware Ethernet address that you

identified in step 4c.

1

T

| Add Option T              | уре           |              |                 | X   |
|---------------------------|---------------|--------------|-----------------|-----|
| <u>I</u> PAddress:        | 153.79.144.13 |              |                 |     |
| <u>U</u> niqueIdentifier: | 00a0b8020420  |              | ]               |     |
| Client <u>N</u> ame:      | denver_a      |              | ]               |     |
| Client <u>C</u> omment:   |               |              |                 | ]   |
| Lease Expires:            | N/A           |              |                 |     |
| ОК                        | Cancel        | <u>H</u> elp | <u>O</u> ptions |     |
|                           |               |              | SJ000           | 863 |

Figure 13. Add Option Type window

- d. Click Options. The DHCP Options: Reservations window opens.
- e. Select an option from the Unused Options list, and click **Add** to move it to the Active Options list.
- f. Click Value to assign a value to the active option.
- g. Type the information for the value of the option. For example, type the host name for the controller from your Storage Subsystem and Controller information record (Table 19 on page 53) in the **String** field. Click **Edit** if the value that you need to add is an IP address for a router.
- h. Repeat step 5e through step 5g until you add all the specific options for this controller.
- i. Click **OK**. This returns you to the Add Option Type window.
- j. Click OK. This returns you to the Active Leases window.
- k. Repeat step 5b through step 5j until you finish adding controller-specific options for every controller.
- I. Click **OK** on the Active Leases window. This returns you to the DHCP Manager window.
- Continue with "Step 6: Verifying the TCP/IP protocol and setting up the host or DNS table" on page 32.

## Setting up a Windows 2000 DHCP server

You must use a version of DHCP that supports BOOTP static addressing. To use a DHCP server, you must have a DHCP Manager installed. If a DHCP Manager is installed on the system, go to "Setting up a DHCP server" on page 22. If a DHCP Manager is not installed on the system, use the following procedure to install one.

#### Installing the DHCP Manager

Perform the following steps to install the DHCP Manager:

- Click Start —> Administrative Tools —> Configure Your Server. The Configure Your Server window opens.
- 2. In the left panel, double-click Networking; then, click DHCP
- 3. In the right panel, click Start. The Windows Components Wizard starts.
- 4. In the Components field, select Networking Services; then, click Details.

Note: Do not select the check box; you do not want to install all of the Networking Services subcomponents. The Networking Services window opens

- 5. In the Subcomponents of Networking Services field, select Dynamic Host Configuration Protocol (DHCP).
- 6. Click **OK**; the Windows Components Wizard window opens.
- 7. Click Next to start the installation process.
- 8. If prompted, type the full path to the Windows 2000 distribution files and click **Continue**.
- 9. When the installation has successfully completed, the Configure Your Server Window opens.
- 10. Click Next.
- 11. Click Open the DHCP Manager. The DHCP window opens.
- 12. Continue with step 2 of "Setting up a DHCP server" on page 22.
- **Note:** After installing the DHCP Manager, you can refer to its online help for additional information.

#### Setting up a DHCP server

Use the following procedure to create a scope and to set up a DHCP server. A scope defines a group of controllers by their IP addresses. You must create and configure a scope so that dynamic IP addresses can be assigned to controllers on your network. Before you begin, read through the procedure to determine what information is required; then, request the information from your network administrator. During this procedure, you will need to refer to the Storage Subsystems and Controller information record.

- Click Start —> Programs —> Administrative Tools —> DHCP. The DHCP window opens.
- 2. In the Console tree, right-click the server that you want to configure; click **New Scope**. The New Scope Wizard starts.
- 3. Follow the on-screen instructions to define the scope of IP addresses for TCP/IP clients. You will define the following:
  - a. The scope name and description

b. The IP address range for the controllers that you are configuring and the subnet mask. See Figure 14.

| New Scope Wizard                                                                                                    |
|----------------------------------------------------------------------------------------------------|
| IP Address Range<br>You define the scope address range by identifying a set of consecutive IP<br>addresses.                                                                                           |
| Enter the range of addresses that the scope distributes.                                                                                                    |
| Start IP address: 192.168.1.1                                                                                                    |
| End IP address: 192 . 168 . 1 . 50                                                                                                    |
| A subnet mask defines how many bits of an IP address to use for the network/subnet<br>IDs and how many bits to use for the host ID. You can specify the subnet mask by<br>length or as an IP address. |
| Length: 24                                                                                                    |
| Subnet mask: 255 . 255 . 0                                                                                                    |
|                                                                                                    |
|                                                                                                    |
| < Back Next > Cancel                                                                                                    |
|                                                                                                    |

Figure 14. New Scope Wizard: IP Address Range window

- c. Any IP addresses that you want to exclude from the IP address range
- d. The IP address lease duration
- e. Common DHCP options:
  - · The IP address for a router
  - The domain name and DNS servers
- 4. When you have defined the scope, click **Yes**, **I** want to activate this scope **now**. The wizard ends, and the DHCP window opens.
- 5. In the Console tree, open the scope folder.
- 6. Right-click **Reservations**; then, select **New Reservations**. The New Reservations window opens.
- 7. To define the IP address reservation, type the following information:
  - a. Reservation name
  - b. IP address
  - c. Ethernet hardware MAC address
  - d. Description
- 8. In the Supported Type field, select Both (DHCP and BOOTP).
- 9. Click Add.
- 10. Repeat steps 5 through 9 for each controller in the network.
- 11. Restart the DHCP server and then restart the storage subsystem so that all modifications are applied.
- 12. Go to "Step 6: Verifying the TCP/IP protocol and setting up the host or DNS table" on page 32.

## Setting up a Novell NetWare DHCP server

A NetWare DHCP server automatically assigns IP addresses and other configuration information to clients upon request or when the clients are restarted.

To set up a NetWare DHCP server, you must complete the following tasks:

- 1. Install DNS/DHCP Services, either during or after installing Novell NetWare 6.0.
- 2. Install the DNS/DHCP Management Console.
- 3. Create the DHCP server object.
- 4. Create the subnet address.
- 5. Create the subnet address range.
- 6. Create the IP address object.
- 7. Start the DHCP server.

#### Installing NetWare 6.0 with DNS/DHCP Services

You can add Novell DNS/DHCP services either during or after the NetWare installation.

*Adding Novell DNS/DHCP Services during the NetWare 6.0 installation:* Do the following to add Novell DNS/DHCP Services during the NetWare installation:

- 1. From the Installation Options window, select Custom.
- 2. From the Components window, select the **Novell DNS/DHCP Services** check box.
- 3. Follow the on-screen instructions to complete the NetWare installation.

Adding Novell DNS/DHCP Services after the NetWare 6.0 installation: Perform the following steps to add Novell DNS/DHCP Services after the NetWare installation:

- 1. Insert the NetWare 6.0 Installation CD into the CD-ROM drive; then, mount the CD as a volume.
- 2. Load NWCONFIG and select Product Options.
- 3. Select Install a Product not Listed.
- 4. Press F3 and specify the volume name of the CD. The X Server-Graphical Console window opens.
- 5. In the Additional Products and Services dialog box, select the Novell DNS/DHCP Services check box.
- 6. Follow the on-screen instructions to complete the installation.
  - **Note:** Installing the DNS/DHCP Service extends the Novell Directory Services (NDS) schema and creates the following NDS objects:
    - DNSDHCP-GROUP Group object
    - DNS/DHCP Locator object
    - RootServerInfo Zone object

#### Installing the DNS/DHCP Management Console

Perform the following steps to install the DNS/DHCP Management Console and NetWare Administrator snap-in files on the client workstation that you will use to administer DNS and DHCP:

- 1. If you have not already done so, install the latest version of Novell Client 32 on your workstation.
- 2. From the workstation, run the SYS:PUBLIC\DNSDHCP\SETUP.EXE program.
- 3. Install the DNS/DHCP Management Console on the local hard disk drive.

- 4. Install the NetWare Administrator snap-in files in the SYS:PUBLIC\WIN32 directory.
- 5. Restart the workstation.
- 6. To start the DNS/DHCP Management Console, double-click the shortcut icon on the desktop, type the NDS tree name, and click **Launch**.

**Note:** You can install the DNS/DHCP Management Console on a workstation, or you can access it from the Tools menu of the NetWare Administrator utility.

#### Creating the DHCP server object

Use the DHCP Management Console to create a DHCP server object. You can create a DHCP server object under any of the following objects:

- Organization (O)
- Organization Unit (OU)
- Country (C)
- Locality (L)

Perform the following steps to create a DHCP server object:

- 1. From the DHCP Management Console, click the DHCP Service tab.
- 2. In the left panel, select **Our Network**.
- 3. Click Create. The Create New DHCP Object window opens.
- 4. Select DHCP Server; then, click OK. The Create DHCP Server window opens.
- 5. Select a server; then, click **Create**. This creates the DHCP server object in NDS, called DHCP\_servername.
- 6. In the DHCP Management Console, locate the icon for the DHCP server object at the bottom of the **DHCP Service** tab. The server object is displayed with a red line through it. The red line indicates that DHCP server has not been started.
- 7. Continue with "Creating a subnet object".

#### Creating a subnet object

Perform the following steps to create a DHCP subnet object for each of the subnets for which you want to assign addresses:

- 1. From the DNS/DHCP Management Console, click the DHCP Service tab.
- 2. Select Our Network or the DHCP Server Object.
- 3. Click Create. The Create New DHCP Object window opens.
- 4. Select Subnet; then, click OK. The Create Subnet window opens.
- 5. For each subnet, type the following information:
  - Subnet name
  - · NDS context
  - Subnet address
  - Subnet mask
  - Default DHCP server
- 6. Click **Create**. The DHCP subnet object is created and displayed in the DNS/DHCP Management Console.

#### Creating subnet address ranges

Perform the following steps to create a subnet address range object:

1. From the DNS/DHCP Management Console, click the DHCP Service tab.

- 2. Select the subnet object under which you want to create the subnet address range object; then, click **Create**. The Create New DHCP Record window opens.
- 3. Select **Subnet Address Range**; then, click **OK**. The Create New Subnet Address Range window opens.
- 4. Type the following information for the subnet address range:
  - Subnet address range name
  - Starting address
  - Ending address
- 5. Click **Create**.
- 6. Select the **Define Additional Properties** check box; then, set the Range Type to **Dynamic BOOTP and DHCP**.

#### Creating IP address objects

Use the DNS/DHCP Management Console to create IP address objects. IP address objects are used for the following purposes:

- To exclude an IP address from assignment
- · To assign an IP address manually to a specific host
- To record dynamic IP address leases

Perform the following steps to create an IP address object:

- 1. From the DNS/DHCP Management Console, click the DHCP Service tab.
- 2. Select the subnet object of the target IP address; then, click Create.
- 3. Select IP Address; then, click OK. The Create IP Address window opens.
- 4. In the IP Address field, type the IP address for the first controller.
- 5. In the Assignment field, select Manual.
- 6. In the Client Identifier field, specify the MAC address.
- 7. In the **MAC Address** field, type the hardware Ethernet MAC address for the controller.
- 8. Select the Define Additional Properties check box.
- 9. In the **Host name** field, type the eight-character name for the controller.
- 10. In the Usage field, select Permanent.
- 11. Repeat step 3 through step 10 for each controller.

#### Starting the DHCP server

To start the DHCP server, type the following at the DHCP server console:

LOAD DHCPSRVR

The DHCP server can now respond to client requests and assign IP addresses.

#### Notes:

- 1. To load the DHCP server automatically each time the server starts, place the DHCPSRVR command in the SYS:\SYSTEM\AUTOEXEC.NCF directory.
- For additional information about how to set up, configure, or use Novell DNS/DHCP Services, see the NetWare 5.1 documentation, located on the Novell documentation CD or go to the Novell Web site at:

www.novell.com/documentation

# Setting up a UNIX BOOTP server

To use a UNIX BOOTP server, you must set up a BOOTP table. Table 17 shows the information that is required for the BOOTP table.

| Entry                        | Description                                                                                                    | Sample format in<br>BOOTP server<br>dot notation<br>(sm=255.255.255.0) |  |
|------------------------------|----------------------------------------------------------------------------------------------------|------------------------------------------------------------------------|--|
| Subnet mask                  | Mask that is used to route packets to defined subnets.                                                                                       |                                                                        |  |
| Router                       | IP address of the host computer that routes packets to networks.                                                                             | dot notation<br>(gw=192.168.128.1)                                     |  |
| Host name for the controller | Host name that is associated with the<br>controller. See the Storage Subsystem and<br>Controller information record for this<br>information. | host name (Denver_a)                                                   |  |
| IP address                   | IP address of the controller. See the Storage Subsystem and Controller information record for this information.                              | dot notation<br>(ip=192.168.128.101)                                   |  |
| Ethernet address             | The Ethernet address of the controller<br>hardware. See the Storage Subsystem and<br>Controller information record for this<br>information.  | hexadecimal notation<br>(ha=00a0b8020420)                              |  |

Table 17. Required entries for setting up the UNIX BOOTP server

Perform the following steps to set up a UNIX BOOTP server:

1. Use a text editor to edit the bootptab file in the /etc directory.

The following is an example of the BOOTP table used to configure a network:

```
s4.default:\ (common settings)
ht=ether:\
sm=255.255.248.0:\
gw=192.168.128.1:\
hn:
denver_a:\
tc=s4.default:\ (common settings)
ip=192.168.128.101:\
ha=00a0b8020420:
denver_b:\
tc=s4.default:\
ip=192.168.128.102:\
ha=00a0b80000d8:
```

where the s4.default:\ entry denotes settings that are common to all controllers, and the tc=s4.default:\ entry associates this common setting group to a specific controller.

- 2. If the storage subsystem is running, shut down and then restart the subsystem. This ensures that the parameters in the BOOTP table take effect.
- 3. Continue with "Step 6: Verifying the TCP/IP protocol and setting up the host or DNS table".

# Step 6: Verifying the TCP/IP protocol and setting up the host or DNS table

Use the following procedure to verify that the TCP/IP protocol software is installed on the management station, and to set up the host or DNS table. Make sure that the host names for the controller match the IP addresses for the controllers.

- Update either the host table or the DNS table to specify a host name to associate with an IP address. If you do not have a DNS table, edit the host table that is found in the /etc/hosts directory. Your directory might be different if the operating system is not installed on the root.
- 2. To manage storage subsystems through a firewall, configure the firewall to open port 2463 to TCP data.

The following is a sample of a Linux host file. Do not remove the following line, or various programs that require network functionality will fail.

127.0.0.1 rh71\_8500 localhost.localdomain localhost 102.54.94.97 rhino.acme.com x.acme.com

# Chapter 3. Installing the storage management software

This chapter describes how to install the storage management software.

If you have existing storage systems, make sure that you have read "Installation environments" on page 9 and "Managing coexisting storage subsystems" on page 10.

To ensure proper installation, make sure you have completed all preparation tasks described in Chapter 2, "Planning and preparing for installation", on page 17.

**Important:** Always check for a readme file on any installation media. This readme file might contain important information made available only after completion of this *Installation and Support Guide*.

## **Installation Overview**

**Important:** Be sure that you install the host bus adapter and driver before you install the storage management software.

To begin installing the storage management software, ensure that the network components are set up and operating properly, and that you have all the host and controller information that you need for the software to operate. Be sure to install the software on the management stations as well as the attached host computers.

You must install the software on each host computer in the following order:

- 1. Uninstall the earlier version Storage Manager.
- 2. Install Storage Manager 8.3 Runtime.
- 3. Install Storage Manager Client 8.3 Client.
- 4. Disable and enable the Event Monitor.
- 5. Install Storage Manager 8.3 Utility.
- 6. Uninstall existing IBM FAStT Management Suite Java (use this procedure when installing Storage Manager 8.3 on an existing storage subsystem).
- 7. Install IBM FAStT Management Suite Java.
- 8. Install the IBM Host Adapter (HA) device driver (qla2200.o or qla2300.o)

# **Uninstalling Storage Manager**

Perform the following steps to uninstall an earlier version of Storage Manager:

- **Note:** You do not need to restart your host computer after removing a software component. During the software removal process, the host keeps existing storage subsystem mappings and storage partition configurations, which the new client software will recognize.
- 1. Be sure that you have root privileges, which are required to uninstall Storage Manager.
- 2. To begin uninstalling Storage Manager, type the following command: rpm -qa|grep SM
- 3. Press Enter. The SM packages are listed.
- 4. At the prompt, type the following command and press Enter: rpm -e *component-name*

I

L

Where *component-name* is the name of the storage management software package that you want to uninstall. The system prompt displays when the software removal completes.

5. Verify that the removal was successful. At the system prompt, type the following command and press Enter:

```
rpm -qi component-name
```

Where *component-name* is the name of the storage management software package that you want to uninstall. If the uninstallation process was successful, the host displays a message indicating that the software is not installed.

- 6. Repeat steps 2 through 4 to remove each Storage Manager component and associated directory.
- 7. Click **Completed** in the Installation Activity panel.
- 8. Select one of the following options:
  - If you are installing IBM FAStT Storage Manager Version 8.3 on a management station or a host computer, go to "Installing the 8.3 software".
  - If you remove the storage management software and do not plan to reinstall the software on a management station or host computer, you have successfully completed all procedures.

## Installing the 8.3 software

Use the procedures in this section to install the Storage Manager on a management station or host computer.

# Installing Storage Manager 8.3 Runtime (SMruntime)

Perform the following steps to install SMruntime:

- 1. Close all open programs.
- 2. Insert the IBM TotalStorage FAStT Storage Manager Version 8.3 CD into the CD-ROM drive.
- To mount the CD-ROM, type the following command and press Enter: mount /mnt/cdrom
- 4. Type the following command and press Enter:

cd /mnt/cdrom/linux

5. Type the following command:

rpm -ivh SMruntime

6. Press Tab; then, press Enter.

# Verifying the Storage Manager 8.3 Runtime installation

Perform the following steps to verify that the installation was successful:

1. At the system prompt, type the following command and press Enter:

rpm -qi SMRuntime

The verification process displays a message that describes the SMruntime software, including version numbers, copyright license, installation time, and general software package description.

If no failure is reported, go to step 2. If the verification reports a failure, repeat steps 1 through 6 of the installation procedure.

2. Continue with "Installing the Storage Manager 8.3 Client (SMclient)" on page 37.

# Installing the Storage Manager 8.3 Client (SMclient)

Perform the following steps to install the SMclient:

- 1. Close all open programs.
- 2. Insert the IBM TotalStorage FAStT Storage Manager Version 8.3 CD into the CD-ROM drive.
- To mount the CD-ROM, type the following command and press Enter: mount /mnt/cdrom
- Type the following command and press Enter: cd /mnt/cdrom/linux
- 5. Type the following command:

rpm -ivh SMclient

6. Press Tab; then, press Enter.

## Verifying the Storage Manager 8.3 Client installation

Perform the following steps to verify that the installation was successful:

 At the system prompt, type the following command and press Enter: rpm -qi SMclient

The verification process displays a message that describes the SMclient software, including version numbers, copyright license, installation time, and general software package description.

If no failure is reported, go to step 2. If the verification reports a failure, repeat steps 1 through 6 of the installation procedure.

2. Continue the installation with "Installing IBM FAStT Management Suite Java" on page 38 if you are installing a new storage subsystem. If you are installing the storage management software on an existing storage subsystem, continue with "Disabling and enabling the Event Monitor".

# **Disabling and enabling the Event Monitor**

The Event Monitor, which comes with the client software, is installed automatically during the client software installation. The Event Monitor handles storage subsystem error notification through e-mail or SNMP traps when the storage management software is not actively running on the management station or host computer.

**Important:** If you have installed the client software on multiple hosts, you might receive duplicate error messages from the same storage subsystem. To avoid receiving duplicate error messages, disable the Event Monitor on all but one system. You must run the Event Monitor on one host that will run continually.

To disable the Event Monitor, type the following command and press Enter:

/etc/rc.d/init.d/SMmonitor stop

To enable the Event Monitor, type the following command and press Enter:

/etc/rc.d/init.d/SMmonitor start

# Installing the Storage Manager 8.3 Utility (SMutil)

Perform the following steps to install the SMutil:

1. Close all open programs.

- Insert the IBM TotalStorage FAStT Storage Manager Version 8.3 CD into the CD-ROM drive.
- To mount the CD-ROM, type the following command and press Enter: mount /mnt/cdrom
- Type the following command and press Enter: cd /mnt/cdrom/linux
- 5. Type the following command:
  - rpm -ivh SMutil
- 6. Press Tab; then, press Enter.

# Verifying the Storage Manager 8.3 Utility installation

Perform the following steps to verify that the installation was successful:

- 1. At the system prompt, type the following command and press Enter:
  - rpm -qi SMutility

The verification process displays a message that describes the SMutility software.

If no failure is reported, go to step 2. If the verification reports a failure, repeat steps 1 through 6 of the installation procedure.

2. Continue with "Uninstalling IBM FAStT Management Suite Java".

# **Uninstalling IBM FAStT Management Suite Java**

If you are installing Storage Manager 8.3 in an environment with existing storage subsystems, you need to uninstall older versions of IBM FAStT Management Suite Java (MSJ) and then install the version of IBM FAStT Management Suite Java that came on the IBM TotalStorage FAStT Storage Manager Version 8.3 CD.

Perform the following steps to uninstall FAStT MSJ:

- From a command prompt, type the following command: /usr/FAStT MSJ Uninstaller
- 2. Press Tab; then, press Enter.

# Installing IBM FAStT Management Suite Java

The IBM FAStT MSJ software includes the FAStT GUI device driver that is required for failover support. You can use the GUI to configure logical drives, storage, and failover.

**Note:** For additional information, see the online help.

Perform the following steps to install IBM FAStT MSJ:

- 1. Insert the IBM TotalStorage FAStT Storage Manager Version 8.3 CD into the CD-ROM drive.
- 2. From the X-windows GUI, open a command window.
- 3. Type the following command and press Enter:
  - cd /mnt/cdrom/FAStT\_MSJ/linux
- 4. To run the installer for FAStT MSJ, type the following command at a prompt: sh FAStT
- 5. Press Tab; then, press Enter. The Introduction window opens.
- 6. Click Next.

- 7. Start your Linux server again.
- 8. Continue with "Installing the IBM Host Adapter device driver (qla2200.o or qla2300.o)".

For additional configuration information, see the IBM FAStT MSJ User's Guide.

# Installing the IBM Host Adapter device driver (qla2200.o or qla2300.o)

The IBM Host Adapter device driver enables the operating system to communicate with the host adapter. The IBM FAStT Host Adapter, IBM FAStT FC-2 Host Bus Adapter, and IBM TotalStorage FAStT FC2-133 Host Bus Adapter are high-performance, direct memory access (DMA), bus-master, host adapters that are designed for high-end systems. These host bus adapters support all fibre-channel peripheral devices that support private loop direct attach (PLDA) and fabric loop attach (FLA). For more information, see the *IBM FAStT Host Adapter Installation and User's Guide, IBM FAStT FC-2 Host Bus Adapter Installation and User's Guide, or the IBM TotalStorage FAStT FC2-133 Host Bus Adapter Installation and User's Guide.* 

The current readme file and latest multipath I/O device driver are available at the following Web site:

www.ibm.com/storage/techsup.htm

## Introduction to SANavigator

L

This section provides an overview of the functions of SANavigator. SANavigator is an application that enables you to easily monitor and manage your storage area network (SAN). It is a powerful diagnostic tool that detects SAN failures and displays them in a graphical manner. When you use SANavigator with the problem determination maps found in the *FAStT Hardware Maintenance Manual and Problem Determination Guide*, you can detect and diagnose SAN malfunctions easily. Install SANavigator after you have installed the IBM FAStT Storage Manager and the FAStT Management Suite Java (FAStT MSJ).

## SANavigator features

SANavigator enables you to easily monitor and manage your SAN through the following features:

Discovery

SANavigator uses TCP/IP (out-of-band) and Fibre Channel (in-band) to establish contact with a large number of SAN devices, gather embedded information, and then depict it graphically. SANavigator discovers the devices that are attached to your SAN. It then presents a visual map of devices and their interconnections to enable you to identify any problem components in the map.

• Monitoring

SANavigator generates events and messages about the status of devices and their respective properties. The self-monitoring event logging and messaging feature enables you to stay informed about the current state of the SAN.

· Launching device applications and utilities

You can launch applications and utilities such as IBM FAStT Storage Manager and IBM FAStT MSJ from SANavigator by right-clicking the respective devices. A pop-up menu displays that allows you to select the applications and link to the IBM Fibre Channel Solution Support Web site at:

www.pc.ibm.com/support/

Reporting

SANavigator enables you to generate, view, and print reports.

To learn more about the features of SANavigator, see the FAStT Hardware Maintenance Manual and Problem Determination Guide.

## System requirements

The following list outlines the minimum requirements for SANavigator:

- Microsoft Windows operating systems (Windows NT 4.0 service pack 6a and Windows 2000 Professional, Enterprise Server, and Advanced Server)
  - 700 MHz Intel Pentium III and up
  - CD-ROM
  - 512 MB RAM
  - Disk space: 150 MB
  - VGA: 256 colors or greater
- · Linux operating systems (Red Hat 7.2 and above)
  - 700 MHz Intel Pentium III and up
  - 512 MB RAM
  - Disk space: 150 MB
  - VGA: 256 colors or greater

## Installing SANavigator

SANavigator installation is easy and fast. After installing IBM FAStT Storage Manager Version 8.3, consider installing the FAStT MSJ and SANavigator diagnostic programs. You can use these programs to verify the status of the fibre-channel connections before you use the storage subsystem.

The SANavigator program, the *IBM FAStT MSJ User's Guide*, and FAStT MSJ program are located on the IBM FAStT Storage Manager version 8.3 CD. For information about how to install and run SANavigator, see the *FAStT Hardware Maintenance Manual and Problem Determination Guide*.

# Chapter 4. Completing the installation

This chapter contains procedures for using Enterprise Management and Subsystem Management to complete the following installation tasks:

- · Performing an initial automatic discovery of storage subsystems
- Adding devices
- Setting up alert notifications
- Naming the storage subsystems
- · Downloading firmware and NVSRAM
- Creating arrays and logical drives
- · Deleting logical drives
- Creating a FlashCopy logical drive
- Defining the default host type
- Configuring heterogeneous hosts
- · Identifying logical drives by operating system device names
- Using the Remote Mirror option
- · Performing other storage subsystem tasks

#### FAStT600

The FlashCopy and Remote Mirror option features are not supported on the FAStT600 Fibre Channel Storage Server.

The Enterprise Management window opens when you start FAStT Storage Manager. Use the Enterprise Management window to perform the following tasks:

- · Add and discover storage subsystems
- · View all storage subsystems in your management domain
- · Perform batch storage subsystem management tasks using the Script Editor

# Performing an initial automatic discovery of storage subsystems

Perform the following steps to complete an initial automatic discovery of storage subsystems:

- At the command prompt type the following command: SMclient
  - **Note:** If /opt/SMclient is not contained in the path environment, the full path name is required on the command line:

/opt/IBM\_FAStT/client/SMclient

I

| The client software starts, | displaying the | Confirm | Initial | Automatic | Discovery |
|-----------------------------|----------------|---------|---------|-----------|-----------|
| window, as shown in Figu    | re 15.         |         |         |           |           |

| 🌐 IBM FAStT       | l Stora | ge Man | ager 8 (Enter | prise Management)                                               |                                                                                                    |                        | _ 🗆 ×            |
|-------------------|---------|--------|---------------|-----------------------------------------------------------------|----------------------------------------------------------------------------------------------------|------------------------|------------------|
|                   | Tools   | -      |               |                                                                 |                                                                                                    |                        |                  |
|                   |         | 2      |               |                                                                 | 4                                                                                                    | 1                      | TotalStorage     |
| <u> emc_</u> x305 | 1       |        |               | Name                                                            | Status                                                                                                    | Network Management Typ | e <u>Comment</u> |
|                   |         |        |               | utomatic Discovery<br>The Enterprise Man<br>monitor any devices | agement Window is not<br>                                                                                                    | ×                      |                  |
|                   |         |        | ۹.            | sub-network; this m<br>bypass the automat                       | an automatic discovery<br>ay take several minutes<br>ic discovery process.<br>can still use the Edit>><br>idd the devices.<br>No Help | s. Select No to        |                  |
|                   |         |        |               |                                                                 |                                                                                                    |                        |                  |
|                   |         |        |               |                                                                 |                                                                                                    |                        | SJ000872         |

Figure 15. Confirm Initial Automatic Discovery window

- **Note:** The Enterprise Management window might take several minutes to open. No wait cursor is displayed.
- 2. Click **Yes** to begin an initial automatic discovery of hosts and storage subsystems that are attached to the local subnetwork.

After the initial automatic discovery is complete, the Enterprise Management window displays all hosts and storage subsystems that are attached to the local subnetwork. See Figure 16 on page 43.

**Note:** The Enterprise Management window might take up to a minute to refresh after an initial automatic discovery.

| 🌐 IBM FAStT Storage Manager 8 (Enterp                | rise Management) |           |                           |                     |
|------------------------------------------------------|------------------|-----------|---------------------------|---------------------|
| <u>E</u> dit <u>V</u> iew <u>T</u> ools <u>H</u> elp |                  |           |                           |                     |
|                                                      |                  |           |                           | IBM<br>TotalStorage |
| 🚇 emc_x305                                           | Name             | Status    | Network Management Ty     | pe Comment          |
| ⊟ 🖥 Host emc_x305                                    | F900_emission    | 🛗 Optimal | Host-Agent Attached(emc_x | 305)                |
| 🔚 Storage Subsystem F900_emis                        |                  |           |                           |                     |
|                                                      |                  |           |                           |                     |
|                                                      |                  |           |                           |                     |
|                                                      |                  |           |                           |                     |
|                                                      |                  |           |                           |                     |
|                                                      |                  |           |                           |                     |
|                                                      |                  |           |                           |                     |
|                                                      |                  |           |                           |                     |
|                                                      |                  |           |                           |                     |
|                                                      |                  |           |                           |                     |
|                                                      |                  |           |                           |                     |
|                                                      |                  |           |                           |                     |
|                                                      |                  |           |                           |                     |
|                                                      |                  |           |                           |                     |
|                                                      |                  |           |                           |                     |
| •                                                    |                  |           |                           |                     |
|                                                      | •                |           |                           |                     |
|                                                      |                  |           |                           | SJ000873            |

Figure 16. Enterprise Management window

3. Verify that each host and storage subsystem is displayed in the Enterprise Manager window.

Perform the following steps if a host or storage subsystem is not displayed:

- a. Check the hardware and connections for possible problems (see the hardware documentation for specific procedures).
- b. See the Enterprise Management online help for additional information about discovering storage subsystems.
- c. Verify that all hosts and storage subsystems are on the local subnetwork. If they are not, use the Add Device option.
- **Note:** In certain situations, a storage subsystem might be duplicated in the device tree after an automatic discovery. You can remove a duplicate storage management icon from the device tree by using the Remove Device option in the Enterprise Management window.
- 4. Verify that the status of each storage subsystem is Optimal. If a device shows a status of Unresponsive, use the software to remove the device from the management domain and then add it again. See the Enterprise Management window online help for instructions on how to remove and add devices.
- 5. Continue with "Adding devices".

## Adding devices

You can add more hosts or storage subsystems outside the local subnetwork. For more information about this option, see the Enterprise Management window online help. **Important:** When you add new storage subsystems to existing storage subsystems that are managed using the direct-management method, be sure to specify the IP addresses for both controllers.

Continue with "Setting up alert notifications".

# Setting up alert notifications

After you add devices to the management domain, you can set up alert notifications to report critical events on the storage subsystems. The following alert notification options are available:

- Notification to a designated network management station (NMS) using SNMP traps
- · Notification to designated e-mail addresses
- Notification to designated alphanumeric pagers (requires additional software to convert e-mail messages)
- **Note:** If you do not install Event Monitor, you must monitor storage subsystems within the management domain. The Enterprise Management window must remain open; if you close the window, you will not receive alert notifications. See the Enterprise Management window online help for additional information.

Perform the following steps to set up alert notification to an NMS using SNMP traps:

- 1. Insert the IBM TotalStorage FAStT Storage Manager Version 8.3 CD into the CD-ROM drive on an NMS. You need to set up the designated management station only once.
- 2. Copy the SM8.MIB file from the SM8mib directory to the NMS.
- 3. Follow the steps required by your NMS to compile the management information base (MIB) file. For details, contact your network administrator or see the documentation specific to the storage management product that you are using.
- 4. Continue with "Naming storage subsystems".

#### Naming storage subsystems

Perform the following steps to name your storage subsystem:

1. In the Enterprise Management window, select a storage subsystem.

2. Click **Tools** —> **Manage Device**. The Subsystem Management window opens, as shown in Figure 17.

| 篇〈Unnamed〉- IBM FAStT Storage Manager 8 (Subsy                 | vstem Management)                                                  |
|----------------------------------------------------------------|--------------------------------------------------------------------|
| Storage Subsystem View Mappings Array Logica                   | I Drive <u>Controller</u> <u>Drive</u> <u>Advanced</u> <u>Help</u> |
| <b>B B V B</b>                                                 | IBM<br>TotaiStorage                                                |
| 🔞 Logical/Physical View 🔓 Mappings View                        |                                                                    |
|                                                                | Physical                                                           |
| Em Storage Subsystem Unnamed Unconfigured Capacity (467.621GB) | Controller Enclosure                                               |
| Í ( ) ( ) ( ) ( ) ( ) ( ) ( ) ( ) ( ) (                        | Partitions Allowed/Used: 64/0                                      |
|                                                                | SJ00087                                                            |

Figure 17. Subsystem Management window

- 3. From the toolbar, click **Storage Subsystem** —> **Rename**. The Rename Storage Subsystem window opens.
- 4. Type the name of the storage subsystem from the Storage Subsystem and Controller information record; then, click **OK**.
- 5. Repeat for each unnamed storage subsystem. For more information, see the topic on renaming storage subsystems in the Subsystem Management window online help.
- 6. Continue with "Downloading firmware and NVSRAM".

# **Downloading firmware and NVSRAM**

|   | This section provides instructions for downloading firmware and NVSRAM. You must download firmware version 5.3x.xx.xx before you download NVSRAM. Files that you need to update the firmware or NVSRAM are available at the following Web site: |
|---|----------------------------------------------------------------------------------------------------|
| I | www.ibm.com/storage/techsup.htm                                                                                                    |

## **Downloading firmware**

| I | Pei | form the following steps to download firmware version 5.3x.xx.xx:     |
|---|-----|-----------------------------------------------------------------------|
| I | 1.  | From the Enterprise Management window, select a storage subsystem.    |
| I | 2.  | Click Tools —> Manage Device. The Subsystem Management window opens.  |
| I | 3.  | Click Storage Subsystem —> Download —> Firmware. Follow the on-screen |
| l |     | instructions.                                                         |
| I | 4.  | Continue with "Downloading NVSRAM" on page 46.                        |

# **Downloading NVSRAM**

T

Т

T

1

Perform the following steps to download NVSRAM:

- 1. From the Enterprise Management window, select a storage subsystem.
- 2. Click Tools -> Manage Device. The Subsystem Management window opens.
- Click Storage Subsystem —> Download —> NVSRAM. Follow the on-screen instructions.
- 4. Continue with "Creating arrays and logical drives".

## Creating arrays and logical drives

#### Important

Create a storage subsystem profile and save it in a safe place whenever you modify the arrays and logical drives in your storage server. This profile contains detailed controller information including logical and physical disk configuration information. In the event of a catastrophic failure, it can be used to help recover the configuration.

To create a storage subsystem profile, select **View—> Storage Subsystem Profile** in the Storage Subsystem Management window and click the **Save As** button when the Storage Subsystem Profile window opens.

If you have a storage server with firmware 04.01.xx.xx or earlier, you must also perform controller state capture in addition to saving the storage subsystem profile. To use the Capture State Information feature, upgrade your controller to firmware 04.01.02.34 or later and install the IBM FAStT Storage Manager Field Tool, Version 5.21. This program is available at the following Web site:

ssddom02.storage.ibm.com/techsup/webnav.nsf/support/disk

Perform the following steps to create a storage subsystem profile using the Capture State Information feature:

- 1. Click **Tools—> Capture State Information**. A State Capture window opens.
- 2. Click the **Browse** button to specify the file name for the state capture information.
- 3. Click the **Start** button to start the capture process.
- 4. Click the **Cancel** button to close the State Capture window when the capture is complete.

A *logical drive* is the basic data storage structure essential to a storage subsystem. The operating system recognizes a logical drive as a single drive. Choose a RAID level to meet application needs for data availability and maximize fibre-channel I/O performance.

Perform the following steps to create arrays and logical drives:

- 1. From the Enterprise Management window, select a storage subsystem.
- 2. Click Tools -> Manage Device. The Subsystem Management window opens.
- 3. Click the Logical/Physical View tab.

- Click Logical Drive —> Create. The Logical Drive Create wizard starts. Follow the on-screen instructions to create arrays and logical drives.
- 5. Continue with "Defining the default host type" on page 48.

**Note:** (For cluster configurations) If you add or delete logical drives, you must make them known to both node A and node B.

#### **Deleting logical drives**

|

**Important:** If you have data or logical drives that you want to keep, do not click **Configure** —> **Reset Configuration**. This resets the controller unit and deletes *all* the logical drives that were configured previously.

Before deleting logical drives with the storage management software or using **Configure** —> **Reset Configuration** stop all input and output activity to the affected storage subsystem. Then dismount any Linux volumes that are associated with the logical drives.

# Creating a FlashCopy logical drive

FAStT600

The FlashCopy and Remote Mirror option features are not supported on the FAStT600 Fibre Channel Storage Server.

A FlashCopy logical drive is a logical point-in-time image of a logical drive, called a *base logical drive*. A FlashCopy logical drive has the following features:

- It is created quickly and requires less disk space than an actual logical drive.
- It can be assigned a host address, so that you can perform backups by using the FlashCopy logical drive while the base logical drive is online and accessible.
- You can use the FlashCopy logical drive to perform application testing or both scenario development and analysis. This does not affect the actual production environment.
- The maximum number of FlashCopy logical drives allowed is one half of the total logical drives that are supported by your controller model.

For additional information about the FlashCopy feature and how to manage FlashCopy logical drives, see the Storage Manager Subsystem Management online help.

**Note:** FlashCopy is a premium feature. Contact your IBM reseller or IBM marketing representative for more information.

Perform the following steps to create a FlashCopy logical drive:

- 1. To ensure that you have the accurate point-in-time image of the base logical drive, stop applications and flush cache I/O to the base logical drive.
- 2. Open the Subsystem Management window. From the Logical view, right-click the base logical drive.
- Select Create FlashCopy Logical Drive. The Create FlashCopy Logical Drive wizard starts.
- 4. Follow the on-screen instructions.
- 5. See the Subsystem Management online help for instructions on how to add the FlashCopy logical drive to the host.

## Defining the default host type

Before using the logical drives in a host computer, you must specify the host type. The host type determines how the storage subsystem controllers work with each particular operating system on the hosts to which it is connected. If all of the host computers that are connected to the same storage subsystem have the same operating system installed, and you do not want to define partitioning, you can define a default host type.

Perform the following steps to define a default host type:

- 1. Click Storage subsystem —> Change —> Default host-type. The Default Host-type window opens.
- 2. From the pull-down menu, select the host type.
- 3. Click OK.

If you have hosts with different operating systems or if you want to define partitions for the hosts, continue with "Configuring heterogeneous hosts".

# Configuring heterogeneous hosts

The heterogeneous hosts feature enables hosts that run different operating systems to access a single storage subsystem. Previous releases of IBM FAStT Storage Manager (versions 7.02 or earlier) required that hosts run the same operating system in order to access a single storage subsystem.

Host computers can run completely different operating systems (for example, Solaris and Windows NT) or variants of the same operating system (for example, Windows NT running in a cluster environment or Windows NT running in a noncluster environment). When a host type is specified in the Define New Host Port window, the heterogeneous hosts feature enables the controllers in the storage subsystem to tailor their behavior (such as LUN reporting) to the needs of the host.

**Important:** To use the heterogeneous host feature, the following conditions must be met:

- · Storage partitioning is enabled.
- During host-port definition, you must set each host type to the appropriate operating system so that the firmware on each controller can respond correctly to the host.

Perform the following steps to configure the heterogeneous host:

- 1. From the Subsystem Management window, click **Configure** —> **Storage Partition**.
- 2. Follow the on-screen instructions.
- 3. To display the association between a storage subsystem and operating system device name, continue with "Identifying logical drives by operating system device names" on page 49. Otherwise, continue with "Performing other storage subsystem management tasks" on page 49.
- **Note:** Partitioning is a premium feature. If you disable partitioning and you did not save a copy of your key file to disk, you *must* contact your IBM technical support representative to obtain a key to re-enable partitioning.

#### Identifying logical drives by operating system device names

The SMutil software package includes a utility that lets you see which storage subsystem logical drive is associated with a particular operating system device name. This capability is useful for operations such as data placement and logical drive deletion.

Type the following command and press Enter:

SMdevices

The software displays device identification information similar to the following:

```
/dev/sdb (/dev/sgc)[Storage subsystem <name>, Logical drive 1, LUN 0,
Logical drive WWN<600a0b8000091c9c000000df3bcedaae>, Alternate Path:
In Use]
/dev/sdc (/dev/sgc) [Storage subsystem <name>, Logical drive 2, LUN 1,
Logical drive WWN <600a0b8000091c9c000000e33bcedb05>, Alternate Path:
Not In Use]
/dev/sdd (/dev/sgc)[Storage subsystem <name>, Logical drive 3, LUN 2,
Logical drive WWN <600a0b8000091c9c000000e73bcedb5c>, Alternate Path:
In Use]
```

where:

- /dev/... is the Linux device node name.
- Storage subsystem is the storage subsystem name.
- Logical drive is the logical drive name.
- LUN is the logical unit number associated with the logical drive.
- WWN is the world wide name for the logical drive.

#### Using the Remote Mirror option

The Remote Mirror Option is a premium feature. The Remote Mirror Option is used for online, real-time replication of data between storage subsystems over a remote distance. In the event of a disaster or unrecoverable error at one storage subsystem, the Remote Mirror Option enables you to promote a second storage subsystem to take over responsibility for normal I/O operations. For more information about this feature, see the *IBM FAStT Remote Mirror Option Installation and User's Guide*, or contact your IBM reseller or marketing representative.

#### Performing other storage subsystem management tasks

Other storage subsystem management tasks you can perform include:

- Locate a storage subsystem
- View a storage subsystem profile
- · Enter or change a storage subsystem password
- · Create and manage logical drives and subsystems
- · Use the Performance Monitor
- · Create storage partitions (if applicable) and heterogeneous hosts
- **Note:** To create storage partitions, you must obtain the worldwide name (WWN) or port name of each host adapter in every host that is connected to the storage subsystem.

For more information about these and other storage subsystem management tasks, see the appropriate topics in the Subsystem Management online help.

# Appendix A. Linux operating system limitations

This appendix contains information that is specific to operating the storage management software in a Linux environment.

#### Supported logical drives

The supported logical drive limits are as follows:

- When using Linux Storage Management Services (SMS), you can configure up to 128 LUNs or the maximum for the host adapter model.
- Host adapters support a specific number of logical drives. See the host adapter documentation for specific information.

#### **Linux limitations**

**Important:** Always check for a readme file on any installation media. This readme file contains information that was not available when this *Installation and Support Guide* was prepared.

Table 18 lists the limitations that apply when you use the IBM TotalStorage FAStT Storage Manager Version 8.3 with Linux.

| Table 18. Linux lin | nitations and | workarounds |
|---------------------|---------------|-------------|
|---------------------|---------------|-------------|

| Limitations                                                                                                    | Workaround                                                                                                    |
|----------------------------------------------------------------------------------------------------|----------------------------------------------------------------------------------------------------|
| Vixel Rapport 2000 fibre-channel hubs using<br>controllers with firmware version 04.01.02<br>cause problems, including damage to data,<br>system instability, and disrupted loop activity.                                            | Do not use Vixel Rapport 2000 fibre-channel<br>hubs when your system is operating in a<br>controller or an I/O path fault-tolerant<br>environment. |
| The maximum number of physical drives<br>allowed in a single RAID 5 logical drive is 29.<br>The maximum number of physical drives<br>allowed in a single RAID 1 logical drive is 28.                                                  | None.                                                                                                    |
| After removing all drives from a storage<br>subsystem, you are prompted for a password<br>at software startup or when you perform<br>protected operations, all passwords you enter<br>fail.                                           | Add one of the drives to the storage subsystem and attempt the operation again.                                                                    |
| Removing a set of drives that are configured<br>with logical drives from one storage<br>subsystem for insertion into another storage<br>subsystem is not supported because it might<br>cause loss of configuration.                   | Contact an IBM technical support representative for assistance.                                                                                    |
| A standard non-network configuration is not supported when the Linux host does not have the TCP/IP software installed.                                                                                                    | Install the TCP/IP software on the Linux host computer and assign the host a static IP address.                                                    |
| Multipath failover will work only if the storage controllers are in active/active mode.                                                                                                    | When you configure the storage subsystem, change both controllers to active status.                                                                |
| The controller firmware does not recognize or<br>communicate with a single controller until slot<br>A is populated. This restriction does not apply<br>to storage subsystems that were originally<br>configured with two controllers. | When you configure a new storage<br>subsystem with a single controller, you must<br>place the controller in slot A.                                |

| Limitations                                                                                                    | Workaround                                                                                            |
|----------------------------------------------------------------------------------------------------|----------------------------------------------------------------------------------------------------|
| Your windows and online help display a<br>brownish hash pattern when you run in 256<br>color mode.                                                                                                | Run the Storage Manager 8.3 application in a higher display mode.                                     |
| When performing a redundancy check (parity scan) from the storage-management application, machine type 3542 can take several minutes longer than machine type 1742 and 3552 controller platforms. | None.                                                                                                 |
| You might not see the maximum number of<br>drives during Automatic Configuration if you<br>are using drives of different capacities.                                                              | Use Manual Configuration to select individual drives and select the maximum number of drives allowed. |
| When you connect an IBM TotalStorage<br>FAStT EXP700 Storage Expansion Unit to a<br>FAStT200, the drive speed must be set to 1<br>Gb per second.                                                  | None.                                                                                                 |

Table 18. Linux limitations and workarounds (continued)

# Appendix B. Storage Subsystem and Controller information record

Table 19 provides a blank information record that you use to record storage subsystem names, hardware Ethernet addresses, and IP addresses. Make a copy of this table and complete the information for your storage subsystems and controllers. Use the information to set up the BOOTP table for the network server and the host or Domain Name System (DNS) table. The information will help you add storage subsystems after your initial installation. The column headings show a page reference for detailed instructions about obtaining the information. For a sample information record, see Table 15 on page 18.

| Storage subsystem<br>name (see page 18) | Controllers - Ethern<br>addresses, and hos<br>19 and 21) | Host - IP address<br>and host name (see<br>page 21) |  |
|-----------------------------------------|----------------------------------------------------------|-----------------------------------------------------|--|
|                                         |                                                          |                                                     |  |
|                                         |                                                          |                                                     |  |
|                                         |                                                          |                                                     |  |
|                                         |                                                          |                                                     |  |
|                                         |                                                          |                                                     |  |
|                                         |                                                          |                                                     |  |
|                                         |                                                          |                                                     |  |
|                                         |                                                          |                                                     |  |
|                                         |                                                          |                                                     |  |
|                                         |                                                          |                                                     |  |
|                                         |                                                          |                                                     |  |
|                                         |                                                          |                                                     |  |
|                                         |                                                          |                                                     |  |
|                                         |                                                          |                                                     |  |
|                                         |                                                          |                                                     |  |
|                                         |                                                          |                                                     |  |
|                                         |                                                          |                                                     |  |
|                                         |                                                          |                                                     |  |
|                                         |                                                          |                                                     |  |
|                                         |                                                          |                                                     |  |
|                                         |                                                          |                                                     |  |
|                                         |                                                          |                                                     |  |
|                                         |                                                          |                                                     |  |
|                                         |                                                          |                                                     |  |

Table 19. Storage Subsystem and Controller information record

#### Notices

IBM<sup>®</sup> may not offer the products, services, or features discussed in this document in other countries. Consult your local IBM representative for information on the products and services currently available in your area. Any reference to an IBM product, program, or service is not intended to state or imply that only that IBM product, program, or service may be used. Any functionally equivalent product, program, or service that does not infringe any IBM intellectual property right may be used instead. However, it is the user's responsibility to evaluate and verify the operation of any non-IBM product, program, or service.

IBM may have patents or pending patent applications covering subject matter described in this document. The furnishing of this document does not give you any license to these patents. You can send license inquiries, in writing, to:

IBM Director of Licensing IBM Corporation North Castle Drive Armonk, NY 10504-1785 U.S.A.

INTERNATIONAL BUSINESS MACHINES CORPORATION PROVIDES THIS PUBLICATION "AS IS" WITHOUT WARRANTY OF ANY KIND, EITHER EXPRESS OR IMPLIED, INCLUDING, BUT NOT LIMITED TO, THE IMPLIED WARRANTIES OF NON-INFRINGEMENT, MERCHANTABILITY OR FITNESS FOR A PARTICULAR PURPOSE. Some jurisdictions do not allow disclaimer of express or implied warranties in certain transactions, therefore, this statement may not apply to you.

This information could include technical inaccuracies or typographical errors. Changes are periodically made to the information herein; these changes will be incorporated in new editions of the publication. IBM may make improvements and/or changes in the product(s) and/or the program(s) described in this publication at any time without notice.

Any references in this publication to non-IBM Web sites are provided for convenience only and do not in any manner serve as an endorsement of those Web sites. The materials at those Web sites are not part of the materials for this IBM product, and use of those Web sites is at your own risk.

IBM may use or distribute any of the information you supply in any way it believes appropriate without incurring any obligation to you.

#### Trademarks

The following terms are trademarks of International Business Machines Corporation in the United States, other countries, or both:

IBM AIX FlashCopy IntelliStation Netfnity eserver (logo) ServerProven TotalStorage xSeries

Intel and Pentium are trademarks of Intel Corporation in the United States, other countries, or both.

Microsoft, Windows, and Windows NT are trademarks of Microsoft Corporation in the United States, other countries, or both.

Java and all Java-based trademarks and logos are trademarks or registered trademarks of Sun Microsystems, Inc. in the United States, other countries, or both.

UNIX is a registered trademark of The Open Group in the United States and other countries.

Other company, product, or service names may be the trademarks or service marks of others.

#### Important notes

Processor speeds indicate the internal clock speed of the microprocessor; other factors also affect application performance.

CD-ROM drive speeds list the variable read rate. Actual speeds vary and are often less than the maximum possible.

When referring to processor storage, real and virtual storage, or channel volume, KB stands for approximately 1000 bytes, MB stands for approximately 1 000 000 bytes, and GB stands for approximately 1 000 000 000 bytes.

When referring to hard disk drive capacity or communications volume, MB stands for 1 000 000 bytes, and GB stands for 1 000 000 bytes. Total user-accessible capacity may vary depending on operating environments.

Maximum internal hard disk drive capacities assume the replacement of any standard hard disk drives and population of all hard disk drive bays with the largest currently supported drives available from IBM.

Maximum memory may require replacement of the standard memory with an optional memory module.

IBM makes no representation or warranties regarding non-IBM products and services that are ServerProven<sup>®</sup>, including but not limited to the implied warranties of merchantability and fitness for a particular purpose. These products are offered and warranted solely by third parties.

IBM makes no representations or warranties with respect to non-IBM products. Support (if any) for the non-IBM products is provided by the third party, not IBM.

Some software may differ from its retail version (if available), and may not include user manuals or all program functionality.

# Glossary

This glossary provides definitions for the terminology used for the IBM TotalStorage FAStT. This glossary also provides definitions for the terminology used for the IBM TotalStorage FAStT Storage Manager.

This glossary defines technical terms and abbreviations used in this document. If you do not find the term you are looking for, see the *IBM Glossary of Computing Terms* located at www.ibm.com/networking/nsg/nsgmain.htm

This glossary also includes terms and definitions from:

- Information Technology Vocabulary by Subcommittee 1, Joint Technical Committee 1, of the International Organization for Standardization and the International Electrotechnical Commission (ISO/IEC JTC1/SC1). Definitions are identified by the symbol (I) after the definition; definitions taken from draft international standards, committee drafts, and working papers by ISO/IEC JTC1/SC1 are identified by the symbol (T) after the definition, indicating that final agreement has not yet been reached among the participating National Bodies of SC1.
- *IBM Glossary of Computing Terms*. New York: McGraw-Hill, 1994.

The following cross-reference conventions are used in this glossary:

See Refers you to (a) a term that is the expanded form of an abbreviation or acronym, or (b) a synonym or more preferred term.

#### See also

Refers you to a related term.

**Abstract Windowing Toolkit (AWT).** A Java graphical user interface (GUI).

accelerated graphics port (AGP). A bus specification that gives low-cost 3D graphics cards faster access to main memory on personal computers than the usual PCI bus. AGP reduces the overall cost of creating high-end graphics subsystems by using existing system memory.

**access volume.** A special logical drive that allows the host-agent to communicate with the controllers in the storage subsystem.

**adapter.** A printed circuit assembly that transmits user data (I/Os) between the internal bus of the host system and the external Fibre Channel link and vice versa. Also called an I/O adapter, host adapter, or FC adapter.

**advanced technology (AT) bus architecture.** A bus standard for IBM compatibles. It extends the XT bus architecture to 16 bits and also allows for bus mastering, although only the first 16 MB of main memory are available for direct access.

**agent.** A server program that receives virtual connections from the network manager (the client program) in an SNMP-TCP/IP network-managing environment.

AGP. See accelerated graphics port.

AL\_PA. See arbitrated loop physical address.

**arbitrated loop.** A shared 100 MBps Fibre Channel transport structured as a loop and supporting up to 126 devices and one fabric attachment. A port must successfully arbitrate before a circuit can be established.

**arbitrated loop physical address (AL\_PA).** One of three existing Fibre Channel topologies, in which two to 126 ports are interconnected serially in a single loop circuit. Access to the FC-AL is controlled by an arbitration scheme. The FC-AL topology supports all classes of service and guarantees in-order delivery of FC frames when the originator and responder are on the same FC-AL. The default topology for the disk array is arbitrated loop. An arbitrated loop is sometimes referred to as Stealth Mode.

**auto volume transfer/auto disk transfer (AVT/ADT).** A function that provides automatic failover in case of controller failure on a storage subsystem.

AVT/ADT. See auto volume transfer/auto disk transfer.

AWT. See Abstract Windowing Toolkit.

**basic input/output system (BIOS).** Code that controls basic hardware operations, such as interactions with diskette drives, hard disk drives, and the keyboard.

BIOS. See basic input/output system.

BOOTP. See bootstrap protocol.

**bootstrap protocol (BOOTP).** A Transmission Control Protocol/Internet Protocol (TCP/IP) protocol that a diskless workstation or network computer uses to obtain its IP address and other network information such as server address and default gateway.

**bridge.** A SAN device that provides physical and transport conversion, such as Fibre Channel to SCSI bridge.

**bridge group.** A bridge and the collection of devices connected to it. Bridge Groups are discovered by the SANavigator tool and displayed with a gray background on the Physical and Data Path Maps.

**broadcast.** A method of sending an SNMP request for information to all the devices on a subnet that use a single special request. Because of its efficiency, the SANavigator tool sets its default method of discovery to broadcast. However, a network administrator might disable this method on the network router.

**cathode ray tube (CRT).** An electrical device for displaying images by exciting phosphor dots with a scanned electron beam. CRTs are found in computer VDUs and monitors, televisions, and oscilloscopes.

CDPD. See cellular digital packet data.

**cellular digital packet data (CDPD).** A wireless standard that provides two-way, 19.2 kps packet data transmission over existing cellular telephone channels.

CGA. See color graphics adapter.

**client.** A computer system or process that requests a service of another computer system or process that is typically referred to as a server. Multiple clients can share access to a common server.

**color graphics adapter (CGA).** An early, now obsolete, IBM video display standard for use on IBM PCs. CGA displays 80 x 25 or 40 x 25 text in 16 colors, 640 x 200 pixel graphics in two colors or 320 x 200 pixel graphics in four colors.

**command.** Any selection on a dialog box or elsewhere in the user interface that causes the SANavigator tool to perform a task.

**community strings.** The name of a community contained in each SNMP message. SNMP has no standard mechanisms for verifying that a message was sent by a member of the community, keeping the contents of a message private, or for determining if a message has been changed or replayed.

CRC. See cyclic redundancy check.

CRT. See cathode ray tube.

**cyclic redundancy check (CRC).** (1) 1) A redundancy check in which the check key is generated by a cyclic algorithm. (2) 2) An error detection technique performed at both the sending and receiving stations.

dac. See disk array controller.

dar. See disk array router.

DASD. See Direct-Access Storage Device.

**device type.** Identifier used to place devices in the physical map, such as the switch, hub, storage.

DHCP. See Dynamic Host Configuration Protocol.

direct access storage device (DASD). IBM mainframe terminology for a data storage device by which information can be accessed directly, instead of by-passing sequentially through all storage areas. For example, a disk drive is a DASD, in contrast with a tape drive, which stores data as a linear sequence.

**direct memory access (DMA).** The transfer of data between memory and an input/output (I/O) device without processor intervention.

**disk array controller (dac).** A disk array controller device that represents the two controllers of an array. See also *disk array controller*.

**disk array router (dar).** A disk array router that represents an entire array, including current and deferred paths to all logical unit numbers (LUNs) (hdisks on AIX). See also *disk array controller*.

DMA. See direct memory access.

**domain.** The most significant byte in the N\_Port Identifier for the FC device. It is not used in the FC-SCSI hardware path ID. It is required to be the same for all SCSI targets logically connected to an FC adapter.

DRAM. See dynamic random access memory.

**dynamic host configuration protocol (DHCP).** A protocol defined by the Internet Engineering Task Force that is used for dynamically assigning IP addresses to computers in a network.

**dynamic random access memory (DRAM).** A storage in which the cells require repetitive application of control signals to retain stored data.

**E\_Port.** An expansion port that connects the switches for two fabrics (also used for McData ES-1000 B ports).

ECC. See error correction coding.

**EEPROM.** See *Electrically Erasable Programmable Read-Only Memory.* 

EGA. See enhanced graphics adapter.

electrically eErasable programmable read-only memory (EEPROM). A type of non-volatile storage device that can be erased with an electrical signal. Writing to EEPROM takes much longer than reading. It also can only be reprogrammed a limited number of times before it wears out. Therefore, it is appropriate for storing small amounts of data that are changed infrequently. electrostatic discharge (ESD). The flow of current that results when objects that have a static charge come into close enough proximity to discharge.

enhanced graphics adapter (EGA). An IBM video display standard that provides text and graphics with a resolution of 640 x 350 pixels of 16 colors. It emulates the Color/Graphics Adapter (CGA) and the Monochrome Display Adapter (MDA) and was superseded by the Video Graphics Display (VGA).

enhanced small disk interface (ESDI). A hard disk controller standard that allows disks to communicate with computers at high speeds. ESDI drives typically transfer data at about 10 megabits per second, although they are capable of doubling that speed.

error correction coding (ECC). A method for encoding data so that transmission errors can be detected and corrected by examination of the data on the receiving end. Most ECCs are characterized by the maximum number of errors they can detect and correct.

error detection coding. A method for encoding data so that errors that occur during storage or transmission can be detected. Most error detection codes are characterized by the maximum number of errors they can detect. The simplest form of error detection is by using a single added parity bit or a cyclic redundancy check. Adding multiple parity bits can detect not only that an error has occurred, but also which bits have been inverted, thereby indicating which bits should be re-inverted to restore the original data.

ESD. See electrostatic discharge.

ESDI. See enhanced small disk interface.

**eXtended graphics array (XGA).** An IBM advanced standard for graphics controller and display mode design introduced in 1990. XGA, used mostly on workstation-level systems, supports a resolution of 1024 x 768 pixels with a palette of 256 colors, or 640 x 480 with high color (16 bits per pixel). XGA-2 added 1024 x 768 support for high color and higher refresh rates, improved performance, and supports 1360 x 1024 in 16 colors.

**F\_Port.** A port that supports an N\_Port on a Fibre Channel switch.

**fabric group.** A collection of interconnected SAN devices discovered by the SANavigator tool and displayed with a blue background on the Physical and Data Path Maps.

**Fibre Channel.** A bi-directional, full-duplex, point-to-point, serial data channel structured for high performance capability. Physically, Fibre Channel interconnects devices, such as host systems and servers, FC hubs and disk arrays, through ports, called N\_Ports, in one of three topologies: a point-to-point link, an arbitrated loop, or a cross point switched network, which is called a fabric. FC can interconnect two devices in a point-to-point topology, from two to 126 devices in an arbitrated loop. FC is a generalized transport mechanism that can transport any existing protocol, such as SCSI, in FC frames.

**Fibre Channel Protocol for SCSI (FCP).** A high-level Fibre Channel mapping layer (FC-4) that uses lower-level Fibre Channel (FC-PH) services to transmit SCSI command, data, and status information between a SCSI initiator and a SCSI target across the FC link by using FC frame and sequence formats.

**field replaceable unit (FRU).** An assembly that is replaced in its entirety when any one of its components fails. In some cases, a FRU might contain other field replaceable units.

FRU. See field replaceable unit.

general purpose interface bus (GPIB). An 8-bit parallel bus developed for the exchange of information between computers and industrial automation equipment.

GPIB. See general purpose interface bus..

**graphical user interface (GUI).** A type of computer interface that presents a visual metaphor of a real-world scene, often of a desktop, by combining high-resolution graphics, pointing devices, menu bars and other menus, overlapping windows, icons, and the object-action relationship.

GUI. See graphical user interface.

HBA. See host bus adapter.

**hdisk.** An AIX term representing a logical unit number (LUN) on an array.

**host.** A system that is directly attached to the storage subsystem through a fibre-channel I/O path. This system is used to serve data (typically in the form of files) from the storage subsystem. A system can be both a storage management station and a host simultaneously.

**host bus adapter (HBA).** An interface between the Fibre Channel network and a workstation or server.

host computer. See host.

**host group.** The collection of HBAs and NASs in a fabric discovered by the SANavigator tool and displayed with a yellow background on the Physical and Data Path Maps.

**hub.** In a network, a point at which circuits are either connected or switched. For example, in a star network, the hub is the central node; in a star/ring network, it is the location of wiring concentrators.

IC. See integrated circuit.

#### **IDE.** See integrated drive electronics.

**In-band.** Transmission of management protocol over the Fibre Channel transport.

**Industry Standard Architecture (ISA).** A bus standard for IBM compatibles that allows components to be added as cards plugged into standard expansion slots. ISA was originally introduced in the IBM PC/XT with an 8-bit data path. It was later expanded to permit a 16-bit data path when IBM introduced the PC/AT.

**initial program load (IPL).** The part of the boot sequence during which a computer system copies the operating system kernel into main memory and runs it.

**integrated circuit (IC).** Also known as a *chip*. A microelectronic semiconductor device that consists of many interconnected transistors and other components. ICs are constructed on a small rectangle cut from a silicon crystal or other semiconductor material. The small size of these circuits allows high speed, low power dissipation, and reduced manufacturing cost compared with board-level integration.

**integrated drive electronics (IDE).** Also known as an Advanced Technology Attachment Interface (ATA). A disk drive interface based on the 16-bit IBM PC ISA in which the controller electronics reside on the drive itself, eliminating the need for a separate adapter card.

integrated services digital network (ISDN). A digital end-to-end telecommunication network that supports multiple services including, but not limited to, voice and data. ISDNs are used in public and private network architectures.

interrupt request (IRQ). A type of input found on many processors that causes the processor to suspend normal instruction execution temporarily and start executing an interrupt handler routine. Some processors have several interrupt request inputs that allow different priority interrupts.

**Internet Protocol address.** The unique 32-bit address that specifies the location of each device or workstation on the Internet. For example, 9.67.97.103 is an IP address.

IP address. See Internet Protocol address.

- IPL. See initial program Load.
- IRQ. See interrupt request.
- ISA. See Industry Standard Architecture.

**ISDN.** See Integrated Services Digital Network.

**isolated group.** A collection of isolated devices not connected to the SAN but discovered by the SANavigator tool. The Isolated Group displays with a gray background near the bottom of the Physical and Data Path Maps.

Java Runtime Environment (JRE). A subset of the Java Development Kit (JDK) for end users and developers who want to redistribute the Java Runtime Environment (JRE). The JRE consists of the Java virtual machine, the Java Core Classes, and supporting files.

JRE. See Java Runtime Environment.

**label.** A discovered or user entered property value that is displayed underneath each device in the Physical and Data Path Maps.

LAN. See local area network.

LBA. See logical block addressing.

**local area network (LAN).** A computer network located on a user's premises within a limited geographic area.

**logical block addressing (LBA).** A hard disk sector addressing scheme in which the addressing conversion is performed by the hard disk firmware. LBA is used on all SCSI hard disks and on ATA-2 conforming IDE hard disks.

**logical unit number (LUN).** An identifier used on a small computer systems interface (SCSI) bus to distinguish among up to eight devices (logical units) with the same SCSI ID.

**loop address.** The unique ID of a node in Fibre Channel loop topology sometimes referred to as a Loop ID.

**loop group.** A collection of SAN devices that are interconnected serially in a single loop circuit. Loop Groups are discovered by the SANavigator tool and displayed with a gray background on the Physical and Data Path Maps.

**loop port (FL\_Port).** An N-Port or F-Port that supports arbitrated loop functions associated with an arbitrated loop topology.

LUN. See logical unit number.

MAC. See medium access control.

**medium access control (MAC).** In LANs, the sublayer of the data link control layer that supports medium-dependent functions and uses the services of the physical layer to provide services to the logical link control sublayer. The MAC sublayer includes the method of determining when a device has access to the transmission medium.

**man pages.** In UNIX-based operating systems, online documentation for operating-system commands, subroutines, system calls, file formats, special files, stand-alone utilities, and miscellaneous facilities. Invoked by the **man** command.

#### management information base (MIB). The

information that is on an agent. It is an abstraction of configuration and status information.

MCA. See micro channel architecture.

MIB. See management information base.

**micro channel architecture (MCA).** IBM's proprietary bus that is used in high-end PS/2 personal computers. Micro Channel is designed for multiprocessing and functions as either a 16-bit or 32-bit bus. It eliminates potential conflicts that arise when installing new peripheral devices.

MIDI. See musical instrument digital interface.

**model.** The model identification assigned to a device by its manufacturer.

**musical instrument digital interface (MIDI).** A protocol that allows a synthesizer to send signals to another synthesizer or to a computer, or a computer to a musical instrument, or a computer to another computer.

NDIS. See network device interface specification.

**network device interface specification (NDIS).** An application programming interface (API) definition that allows DOS or OS/2 systems to support one or more network adapters and protocol stacks. NDIS is a 16-bit, Ring O (for the OS/2 operating system) API that defines a specific way for writing drivers for layers 1 and 2 of the OSI model. NDIS also handles the configuration and binding of these network drivers to multiple protocol stacks.

**network management station (NMS).** In the Simple Network Management Protocol (SNMP), a station that executes management application programs that monitor and control network elements.

NMI. See non-maskable interrupt.

NMS. See network management station.

**non-maskable interrupt (NMI).** A hardware interrupt that another service request cannot overrule (mask). An NMI bypasses and takes priority over interrupt requests generated by software, the keyboard, and other such devices and is issued to the microprocessor only in disastrous circumstances, such as severe memory errors or impending power failures.

**N\_Port.** A node port. A Fibre Channel defined hardware entity that performs data communications over the Fibre Channel link. It is identifiable by a unique Worldwide Name. It can act as an originator or a responder.

**node.** A physical device that allows for the transmission of data within a network.

**nonvolatile storage (NVS).** A storage device whose contents are not lost when power is cut off.

NVS. See nonvolatile storage.

**NVSRAM.** Nonvolatile storage random access memory. See *nonvolatile storage*.

**Object Data Manager (ODM).** An AIX proprietary storage mechanism for ASCII stanza files that are edited as part of configuring a drive into the kernel.

ODM. See Object Data Manager.

**out-of-band.** Transmission of management protocols outside of the Fibre Channel network, typically over Ethernet.

**PCI local bus.** See peripheral component interconnect local bus.

PDF. See portable document format.

peripheral component interconnect local bus (PCI local bus). A standard that Intel Corporation introduced for connecting peripherals. The PCI local bus allows up to 10 PCI-compliant expansion cards to be installed in a computer at a time. Technically, PCI is not a bus but a bridge or mezzanine. It runs at 20 - 33 MHz and carries 32 bits at a time over a 124-pin connector or 64 bits over a 188-pin connector. A PCI controller card must be installed in one of the PCI-compliant slots. The PCI local bus is processor independent and includes buffers to decouple the CPU from relatively slow peripherals, allowing them to operate asynchronously. It also allows for multiplexing, a technique that permits more than one electrical signal to be present on the PCI local bus at a time.

**performance events.** Events related to thresholds set on SAN performance.

**polling delay.** The time in seconds between successive discovery processes during which Discovery is inactive.

**port.** The hardware entity that connects a device to a Fibre Channel topology. A device can contain one or more ports.

**portable document format (PDF).** A standard specified by Adobe Systems, Incorporated, for the electronic distribution of documents. PDF files are compact; can be distributed globally by e-mail, the Web, intranets, or CD-ROM; and can be viewed with the Acrobat Reader, which is software from Adobe Systems that can be downloaded at no cost from the Adobe Systems home page.

**private loop.** A freestanding Arbitrated Loop with no fabric attachment.

**program temporary fix (PTF).** A temporary solution or bypass of a problem diagnosed by IBM in a current unaltered release of the program.

PTF. See program temporary fix.

RAM. See random-access memory.

**random-access memory (RAM).** A temporary storage location in which the central processing unit (CPU) stores and executes its processes.

RDAC. See redundant disk array controller.

**read-only memory (ROM).** Memory in which the user cannot changed stored data except under special conditions.

**recoverable virtual shared disk (RVSD).** A virtual shared disk on a server node configured to provide continuous acces to data and file systems in a cluster.

**red, green, blue (RGB).** (1) Color coding in which the brightness of the additive primary colors of light, red, green, and blue are specified as three distinct values of white light. (2) Pertaining to a color display that accepts signals that represent red, green, and blue.

**redundant disk array controller (RDAC).** (1) In hardware, a redundant set of controllers (either active/passive or active/active). (2) In software, a layer that manages the input/output (I/O) through the active controller during normal operation and transparently reroutes I/Os to the other controller in the redundant set if a controller or I/O path fails.

RGB. See red, green, blue.

ROM. See read-only memory.

**router.** A computer that determines the path of network traffic flow. The path selection is made from several paths based on information obtained from specific protocols, algorithms that attempt to identify the shortest or best path, and other criteria such as metrics or protocol-specific destination addresses.

**RVSD.** See recoverable virtual shared disk.

SAN. See storage area network.

**scope.** Defines a group of controllers by their IP addresses. You must create and configure a scope so that dynamic IP addresses can be assigned to controllers on your network..

SCSI. See small computer system interface.

**segmented loop ports (SL\_Ports).** SL\_Ports allow you to divide a Fibre Channel Private Loop into multiple segments. Each segment can pass frames around as an independent loop and can connect through the fabric to other segments of the same loop. serial storage architecture (SSA). An interface specification from IBM in which devices are arranged in a ring topology. SSA, which is compatible with SCSI devices, allows full-duplex packet multiplexed serial data transfers at rates of 20Mb/sec in each direction.

**server.** A functional hardware and software unit that delivers shared resources to workstation client units on a computer network.

**server/device events.** Events that occur on the server or a designated device that meet criteria that the user sets.

Simple Network Management Protocol (SNMP). In the Internet suite of protocols, a network management protocol that is used to monitor routers and attached networks. SNMP is an application layer protocol. Information on devices managed is defined and stored in the application's Management Information Base (MIB).

SL\_Port. See segmented loop ports.

**small computer system interface (SCSI).** A standard hardware interface that enables a variety of peripheral devices to communicate with one another.

SNMP. See Simple Network Management Protocol.

**SNMPv1.** The original standard for SNMP is now referred to as SNMPv1, as opposed to SNMPv2, a revision of SNMP. See also *Simple Network Management Protocol.* 

**SNMP time-out.** The maximum amount of time the SANavigator tool will wait for a device to respond to a request. The specified time applies to one retry only.

**SNMP trap events.** SNMP is based on a manager/agent model. SNMP includes a limited set of management commands and responses. The management system issues messages that tell an agent to retrieve various object variables. The managed agent sends a Response message to the management system. That message is an event notification, called a trap, that identifies conditions, such as thresholds, that exceed a predetermined value.

SRAM. See static random access memory.

**SSA.** See serial storage architecture.

static random access memory (SRAM). Random access memory based on the logic circuit known as flip-flop. It is called *static* because it retains a value as long as power is supplied, unlike dynamic random access memory (DRAM), which must be regularly refreshed. It is however, still volatile, meaning that it can lose its contents when the power is switched off.

storage area network (SAN). A network that links servers or workstations to disk arrays, tape backup subsystems, and other devices, typically over Fibre Channel.

**storage management station.** A system that is used to manage the storage subsystem. A storage management station does not need to be attached to the storage subsystem through the fibre-channel I/O path.

**subnet.** An interconnected but independent segment of a network that is identified by its Internet Protocol (IP) address.

**super video graphics array (SVGA).** A video display standard that Video Electronics Standards Association (VESA) created to provide high resolution color display on IBM PC compatible personal computers. The resolution is 800 x 600 4-bit pixels. Each pixel can therefore be one of 16 colors.

**SVGA.** See super video graphics array.

**sweep method.** A method of sending SNMP requests for information to all the devices on a subnet by sending the request to every device on the network. Sweeping an entire network can take a half an hour or more. If broadcast is disabled, the recommended method is to enter the individual IP addresses of the SAN devices into the SANavigator tool. This method produces good results without unnecessarily using time to wait for responses from every IP address in the subnet, especially for IP addresses where no devices are present. There might, however, be times when a full subnet sweep will produce valuable diagnostic information about the network or a device's configuration.

**switch.** A Fibre Channel device that provides full bandwidth per port and high-speed routing of data by using link-level addressing.

**switch group.** A switch and the collection of devices connected to it that are not in other groups. Switch Groups are discovered by the SANavigator tool and displayed with a gray background on the Physical and Data Path Maps.

**system name.** Device name assigned by the vendor's third-party software.

TCP. See Transmission Control Protocol.

**TCP/IP.** See Transmission Control Protocol/Internet Protocol.

terminate and stay resident program (TSR program). A program that installs part of itself as an extension of DOS when it is executed.

TFT. See thin-film transistor.

thin-film transistor (TFT). A transistor created by using thin film methodology.

**topology.** The physical or logical arrangement of devices on a network. The three Fibre Channel topologies are fabric, arbitrated loop, and point-to-point. The default topology for the disk array is arbitrated loop.

TL\_Ports. See translated loop port.

**translated loop ports (TL\_Ports).** Each TL\_Port connects to a private loop and allows connectivity between the private loop devices and *off loop* devices (devices not connected to that particular TL\_Port).

**Transmission Control Protocol (TCP).** A communication protocol used in the Internet and in any network that follows the Internet Engineering Task Force (IETF) standards for internetwork protocol. TCP provides a reliable host-to-host protocol between hosts in packed-switched communication networks and in interconnected systems of such networks. It uses the Internet Protocol (IP) as the underlying protocol.

**Transmission Control Protocol/Internet Protocol (TCP/IP).** A set of communication protocols that provide peer-to-peer connectivity functions for both local and wide-area networks.

**trap.** In the Simple Network Management Protocol (SNMP), a message sent by a managed node (agent function) to a management station to report an exception condition.

**trap recipient.** Receiver of a forwarded SNMP trap. Specifically, a trap receiver is defined by an IP address and port to which traps are sent. Presumably, the actual recipient is a software application running at the IP address and listening to the port.

**TSR program.** See *terminate and stay resident program.* 

**user action events.** Actions that the user takes, such as changes in the SAN, changed settings, and so on. Each such action is considered a User Action Event.

**vendor.** Property value that the SANavigator tool uses to launch third-party software. Vendor property might be discovered but will always remain editable.

VGA. See video graphics adapter.

video graphics adapter (VGA). A computer adapter that provides high-resolution graphics and a total of 256 colors.

video random access memory (VRAM). A special type of dynamic RAM (DRAM) used in high-speed video applications, designed for storing the image to be displayed on a computer's monitor.

VRAM. See video random access memory.

#### WORM. See write-once read-many.

**Worldwide Name (WWN).** A registered, unique 64–bit identifier assigned to nodes and ports.

write-once read-many (WORM). Any type of storage medium to which data can be written only a single time, but can be read from any number of times. After the data is recorded, it cannot be altered. Typically the storage medium is an optical disk whose surface is permanently etched by using a laser in order to record information. WORM media are high-capacity storage devices and have a significantly longer shelf life than magnetic media.

WWN. See worldwide name.

XGA. See *eXtended graphics array*.

**zoning.** A function that allows segmentation of nodes by address, name, or physical port and is provided by fabric switches or hubs.

# Index

#### **Numerics**

2048 logical drive support 2

# A

active leases window 25 add hosts 43 storage subsystems 43 add devices 43 administrator privilege requirements 13 alert notifications 44 array 4 create 46 assign IP address 21 automatic configuration 51 automatic host discovery 42 automatic storage subsystem discovery 42

## В

base logical drive 47 bezel remove 19 replace 21 BOOTP server UNIX 32 using Microsoft DHCP 22, 25 BOOTP table 32 BOOTP-compatible server, set up 21

# С

capture state information feature 46 catastrophic failure 46 coexisting storage subsystem management 10 command-line interface (CLI) 2 configuration recovery 46 configure heterogeneous host 48 controller IP address 18 controller host name 32 controller state capture 46 create arrays and logical drives 46 create FlashCopy logical drive 47

# D

default host type define 48 default IP address 3 define default host type 48 delete logical drive 47 device drivers IBM FAStT Host Adapter NetWare (QL2x00) 6 DHCP BOOTP server 17 DHCP Manager, install 22 DHCP server Novell NetWare 29 object 30 set global options 23 set up 21 Windows 2000 26 Windows NT 22 DHCP/BOOTP server setting up 27 direct (out-of-band) management 6 direct-managed storage subsystem information record 18 direct-managed storage subsystems 17 disable fibre-channel drive-level write caching 2 disk configuration information 46 disk space requirements 13 DNS domain name 23 DNS Server 23 DNS table setup 32 DNS/DHCP management console 29 documentation FAStT xii FAStT Storage Manager Version 8.3 xiii FAStT200 xviii FAStT500 xvii FAStT600 xvi FAStT700 xv FAStT900 xiv related xix documentation use xx download firmware 45 download NVSRAM 46 drive group 4 drive speed, 1 Gb per second 51 drive-level write caching 2 driver 35 dump function diagnostics 2 dynamic logical-drive expansion 2

## Ε

e-mail address alert notification 44 Enterprise Management window 5 adding devices 43 alert notifications 44 Help 1 Environmental Services Monitor (ESM) 1 ESM (Environmental Services Monitor) 1 Ethernet address 32 Ethernet MAC address 19 Event Monitor disable 37 existing storage subsystem 9 uninstall 35 EXP700 support 2

#### F

fabric switches 12 FAStT documentation xii FAStT Management Suite Java 1, 6 FAStT MSJ installation procedure 38 uninstall procedure 38 FAStT Storage Manager related documents xix user tasks xiii Version 8.3 library xiii FAStT Storage Manager Field Tool 46 FAStT-MSJ 1 FAStT200 Storage Server library xviii FAStT500 Storage Server library xvii FAStT600 FC Storage Server library xvi FAStT600 restrictions 4 FAStT700 Storage Server library xv FAStT900 FC Storage Server library xiv Fibre Channel fabric switches 12 host adapter 12 firmware, download 45 FlashCopy logical drive 47 maximum logical drives 14 premium feature key 3 restriction 15

#### G

getting information, help, and service xix global option settings 23

# Η

hard disk drive firmware download 2 hardware Ethernet address (pre-installation task) 18 hardware installation process xi hardware service and support xxi heterogeneous host configure 48 define types 48 host adapter device driver installation procedure 39 host adapters 12 host bus adapter 35 host computer 5 host computer software 8 Host name 23 host port, defined 48 host table pre-installation tasks 18 setup 32 host table setup 32 how to send comments xxi

### I

IBM FAStT Host Adapter device driver QL2x00 6, 39 IBM FAStT Management Suite Java 38 identify logical drives 49 information record direct-managed storage subsystem 18 sample 18 information record (blank) 17 initial automatic discovery procedure 41 installation procedure 35 installation process xi installation types hardware environments 9 new storage subsystems 9 IP address 32 IP address array editor window 24 IP address assignments 21 IP address objects, create 31 IP addresses pre-installation tasks 18

# L

Linux installation process 35 software installation readme 35 software packages installing IBM FAStT Management Suite Java 38 installing Storage Manager 8.3 client 36, 38 installing the IBM Host Adapter device driver (qla2200.o or qla2300.o) 39 Linux limitations 51 Linux multipath I/O support FAStT Management Suite Java 6 Linux without TCP/IP 51 logical drive 4 Create FlashCopy 47 delete 47 logical drive support 14 maximum 14 Remote Mirror option 14 logical drives create 46 identify 49

## Μ

MAC address, Ethernet 19 managed hub 12 management methods direct (out-of-band) 6 management station 5, 12 maximum logical drives 14 media scan without parity repairs 2 Microsoft DHCP server setting up 22, 25 mode page firmware download 2

# Ν

name storage subsystem 18 name storage subsystems 44 naming convention 17 network (sample) 17 network management station (NMS) alert notification 44 new storage subsystem 9 notes, important 56 NVSRAM, download 45

# 0

offline firmware downloads 2 operating system Linux 51 operating system requirements 11 out-of-band (direct) management 6

## Ρ

pager alert notification 44 Parity repairs 2 parity scan 51 partitioning 48 Performance Monitor 49 premium feature FlashCopy 47 partitioning 48 Remote Mirror Option 49 premium feature key 49 FlashCopy 3 Remote Mirror option 3 premium software features 3 preparing for installation 17

# R

RAID 5 logical drive 51 RAID module 4 read link status (RLS) diagnostic 3 recover configuration 46 Red Hat Linux logical drive limits 51 software packages installing Storage Manager 7 client 37 Red Hat Linux Advanced Server xi, 1 redundancy check 51 Remote Mirror option 49 maximum logical drives 14 premium feature key 3 restriction 15 requirements disk space 13 firmware 13 operating system 14 software 13 restriction FAStT600 4

restriction *(continued)* FlashCopy 4 Remote Mirror option 4 Router 32 Router or Gateway 23

### S

sample information record 18 sample network 17 SANavigator features 39 installation 40 overview 39 system requirements 40 SANavigator diagnostic programs 1 script engine 2 set drive speed, 1 Gb per second 51 set up host or DNS table 32 Simple Network Management Protocol (SNMP) traps 17 SM8.MIB file 44 SMclient installation procedure 37 SMruntime installation procedure 36 **SMutil** installation procedure 37 SNMP traps 17, 44 software component installation 8 software features 1 software installation 35 software installation process xi software packages components of 5 disk space requirements 13 FAStT MSJ 6 installing the host adapter device driver (QL2x00) 39 Storage Manager 8.3 agent 6 Storage Manager 8.3 client 5 Storage Manager 8.3 Utility 6 software service and support xx standard feature support 2048 logical drive 2 command-line interface (CLI) 2 default IP address 3 dynamic logical-drive expansion 2 EXP700 2 read link status (RLS) diagnostic 3 script engine 2 storage partitioning 2 standard software features 1 starting Subsystem Management 44 storage management software complete installation 40 hardware requirements 12 fabric switches 12 host adapters 12 managed hub 12 UNIX BOOP server 12

storage management software (continued) install 35 installation procedure 35 terminology 4 Storage Manager 8.3 client 5 storage partitioning 2 storage subsystem 4, 12 additional management tasks 49 initial automatic discovery 41 locate 49 name 18 password 49 profile 49 storage subsystem profile, saving 46 storage subsystems 12 add 43 name 44 Storage-management software installation requirements 11 subnet address ranges, create 30 Subnet mask 32 subnet object, create 30 Subsystem Management 5 Subsystem Management window Help 1 support for FAStT600 Fibre Channel Storage Server 1 support for FAStT900 Fibre Channel Storage Server 1 supported machine types 4 supported operating systems Red Hat Linux Advanced Server 1 SuSE Linux Enterprise Server 1 SuSE Linux Enterprise Server xi, 1

## Т

tasks by documentation title xii TCP/IP protocol, verify 32 trademarks 56

# U

uninstall existing storage subsystem 35 Storage Manager 35 universal Xport device 15 user tasks FAStT Storage Manager xiii FAStT200 Fibre Channel Storage Server xviii FAStT500 Fibre Channel Storage Server xvi FAStT600 Fibre Channel Storage Server xv FAStT700 Fibre Channel Storage Server xv FAStT900 Fibre Channel Storage Server xv related documents xix

#### V

verify fibre-channel connections 1 Vixel Rapport 2000 fibre-channel hub 51 volume 4

#### W

web sites, related xx

# Readers' comments — we would like to hear from you

IBM TotalStorage FAStT Storage Manager Version 8.3 Installation and Support Guide for Linux

Publication No. GC26-7519-01

Overall, how satisfied are you with the information in this book?

|                                                             | Very Satisfied | Satisfied | Neutral | Dissatisfied | Very Dissatisfied |  |  |  |
|-------------------------------------------------------------|----------------|-----------|---------|--------------|-------------------|--|--|--|
| Overall satisfaction                                        |                |           |         |              |                   |  |  |  |
| How satisfied are you that the information in this book is: |                |           |         |              |                   |  |  |  |
|                                                             | Very Satisfied | Satisfied | Neutral | Dissatisfied | Very Dissatisfied |  |  |  |
| Accurate                                                    |                |           |         |              |                   |  |  |  |
| Complete                                                    |                |           |         |              |                   |  |  |  |
| Easy to find                                                |                |           |         |              |                   |  |  |  |
| Easy to understand                                          |                |           |         |              |                   |  |  |  |
| Well organized                                              |                |           |         |              |                   |  |  |  |
| Applicable to your tasks                                    |                |           |         |              |                   |  |  |  |

Please tell us how we can improve this book:

Thank you for your responses. May we contact you? 
Yes No

When you send comments to IBM, you grant IBM a nonexclusive right to use or distribute your comments in any way it believes appropriate without incurring any obligation to you.

Name

Address

Company or Organization

Phone No.

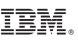

Cut or Fold Along Line

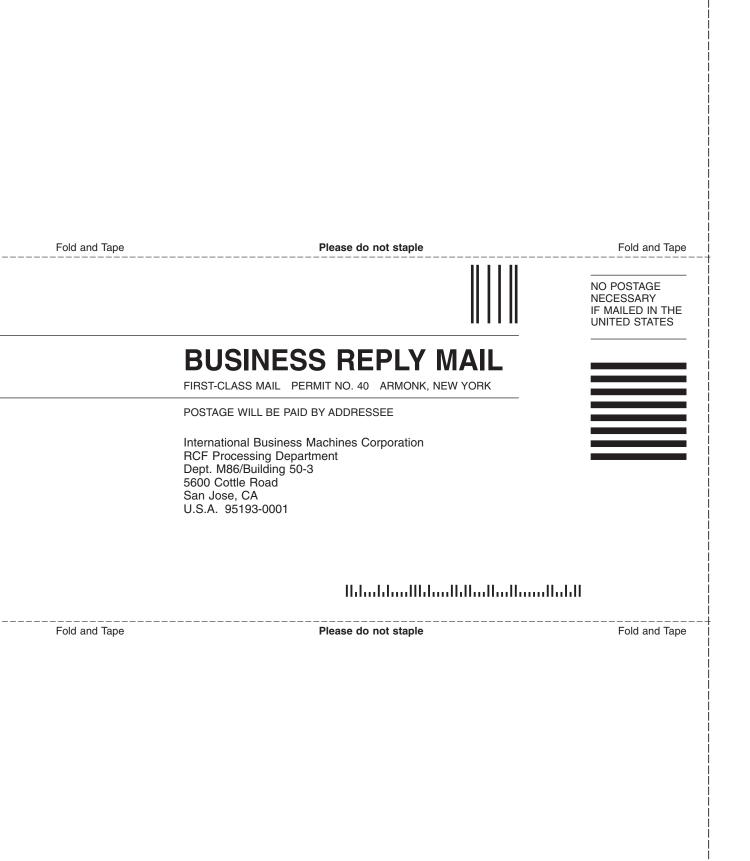

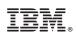

Printed in U.S.A.

GC26-7519-01

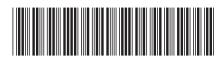